2024.02.08版

# ツイキャスプレミア配信 ご利用ガイド 視聴者向け

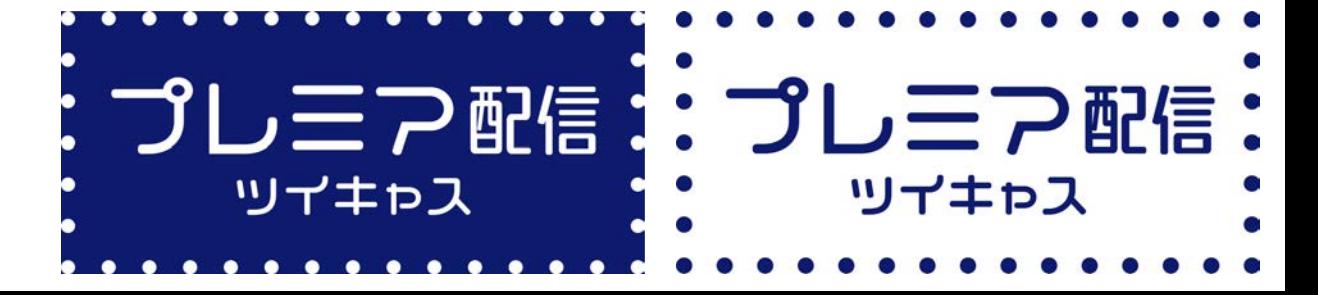

© Moi Corporation

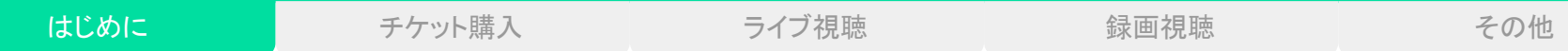

目次

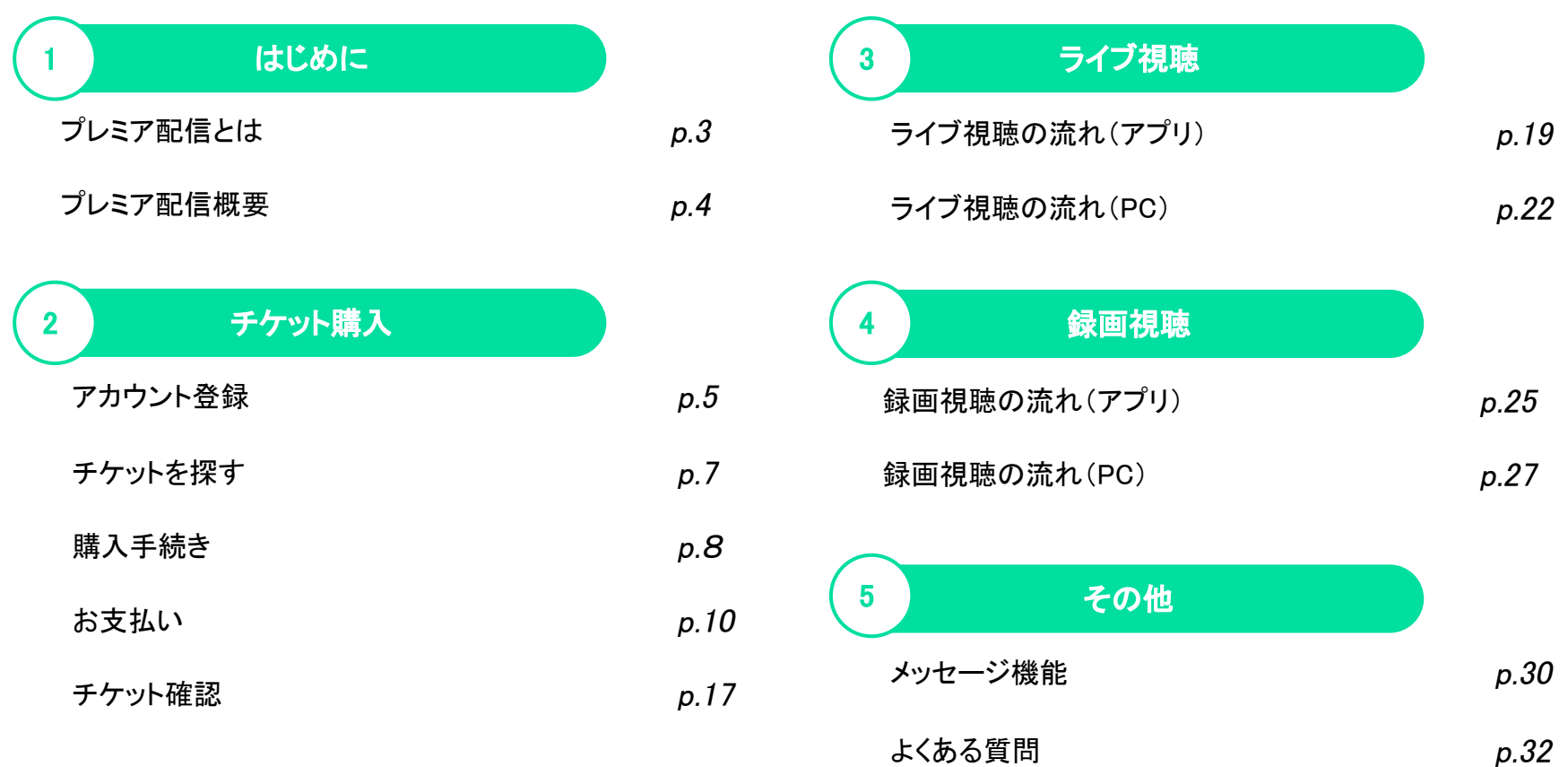

# プレミア配信とは

気になるあの人のライブ配信イベントをみてみよう!

「プレミア配信」は、ツイキャスのチケット購入型ライブ機能で す。

ツイキャスの公式ストアから「プレミア配信チケット」を購入する ことで、チケット購入者限定の特別なライブを視聴することがで きます。

離れていても、盛り上がる! オンライン上でリアルタイムな体験を共有しましょう。

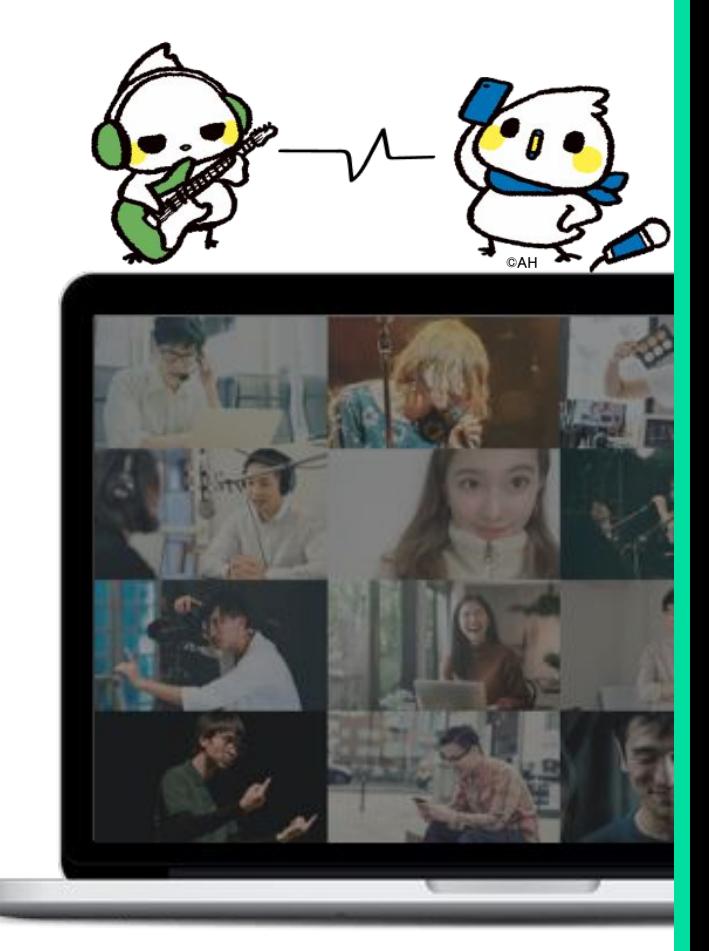

# プレミア配信概要

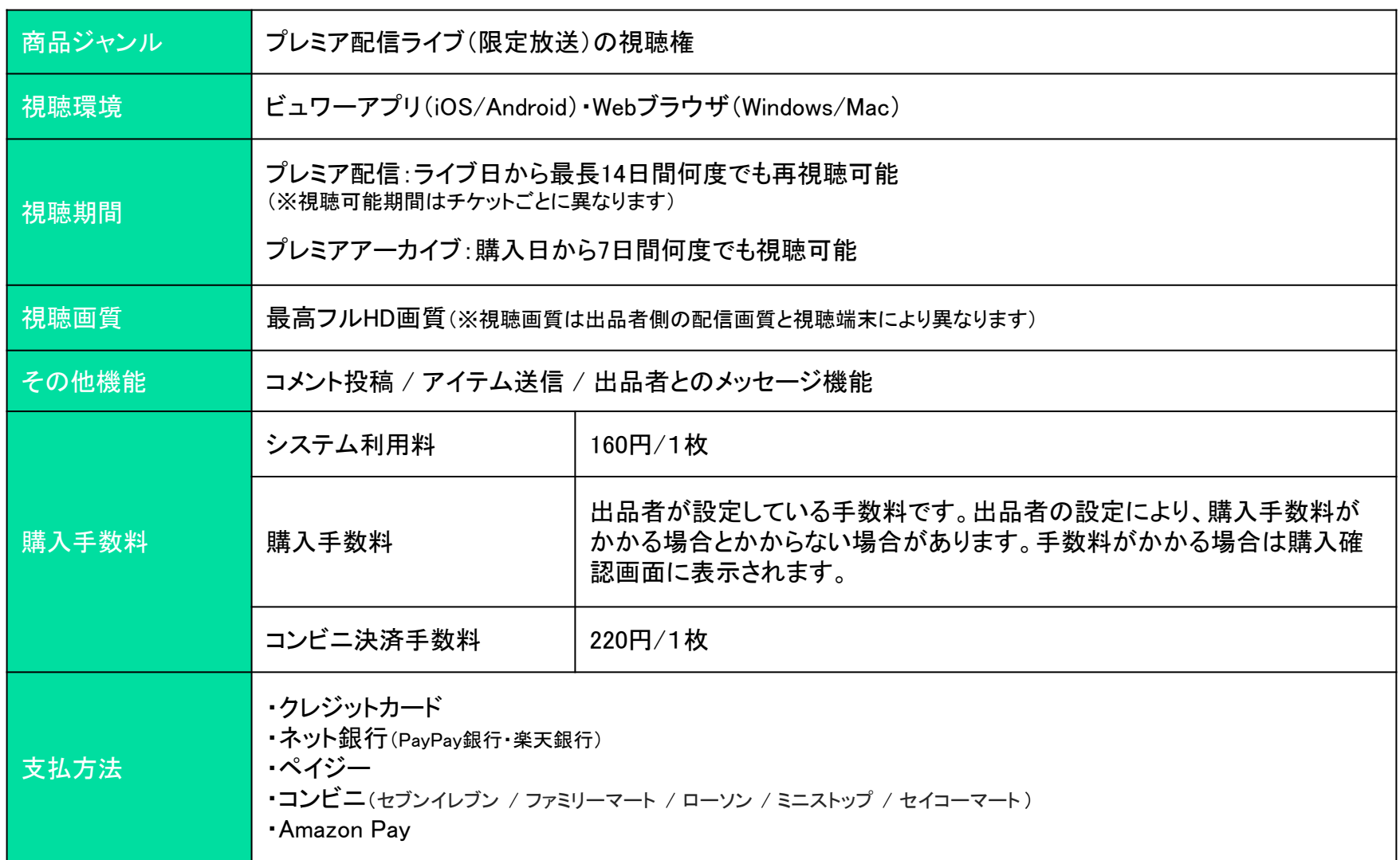

アカウント登録(作成)

プレミア配信チケットの購入、プレミア配信ライブ・録画の視聴には、ツイキャスのアカウントが必要です。 お持ちのSNSアカウントやメールアドレスを使ってアカウントを作成してください。

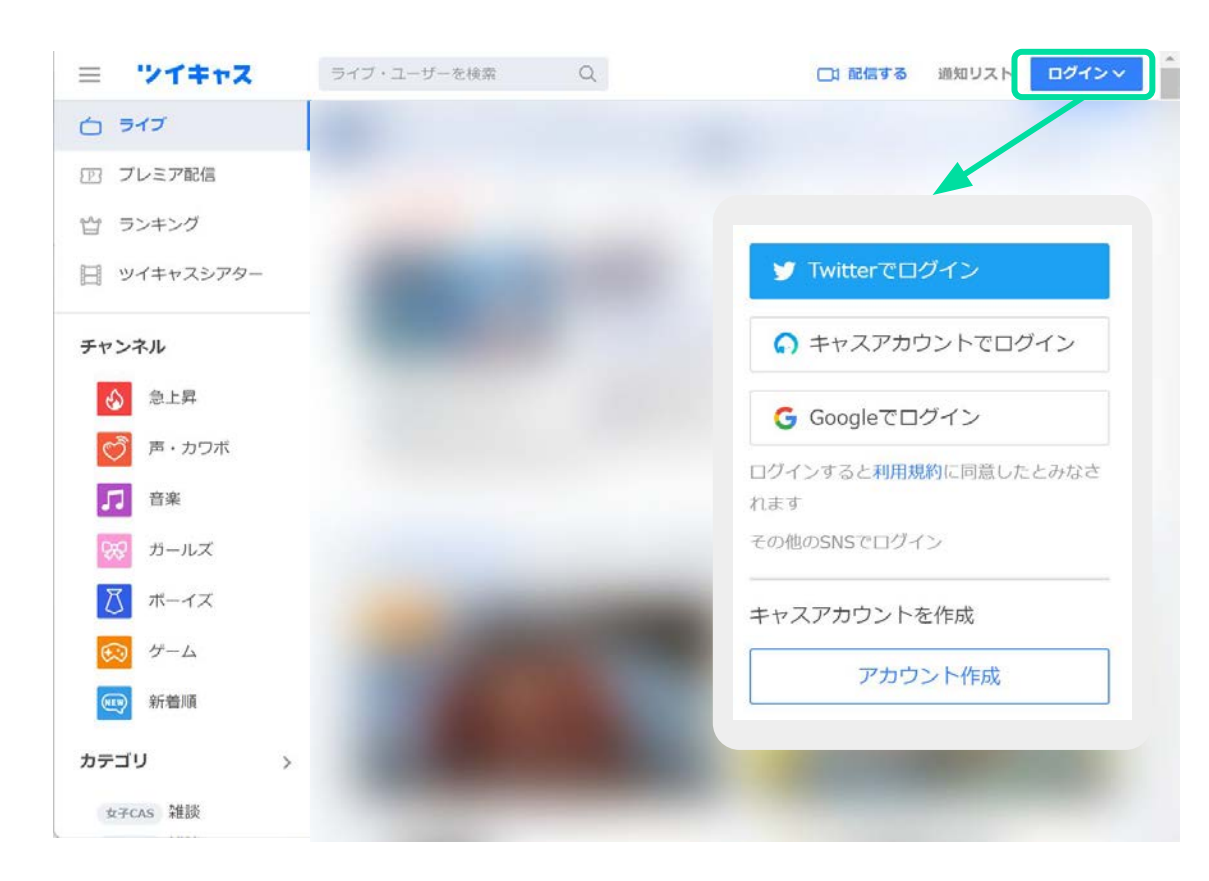

ツイキャスアプリまた䛿、ツイキャス 㼃EBサイトから、アカウントを作成し てください。

お持ちのSNSでログインするとアカ ウントが作成されます。

SNSアカウントがない場合は、「キャ スアカウントを作成」より、メールアド レスで新規登録を行ってください。

# アカウント登録(変更)

プレミア配信チケット䛾購入䛿ログイン中䛾アカウントで行われます。 購入アカウントを変更したい場合は、ログインアカウントを切り替えてください。

### アプリの場合

- 1. アプリ右下のマイページ>【ログアウト】をタップしてください。
- 2. ログアウト後にマイページにある「新規登録/ログイン」ボタンをタップ
- 3. チケットを購入したアカウントでログインをしてください。

#### ブラウザの場合

- 1. ツイキャス(https://twitcasting.tv/)にアクセスし、左上の【三】メニュー>【【ロ グアウト】をタップしてください。
- 2. ログアウト後に右上に【ログイン】が表示されますので、タップしてください。
- 3. チケットを購入したアカウントでログインをしてください。

SNSを使用したツイキャスのアカウントはSNS側と連動しています。 上記の手順で切り替えられない場合は、SNS側でログインアカウントを切り替えてか ら、再度ツイキャスでログインしてください。

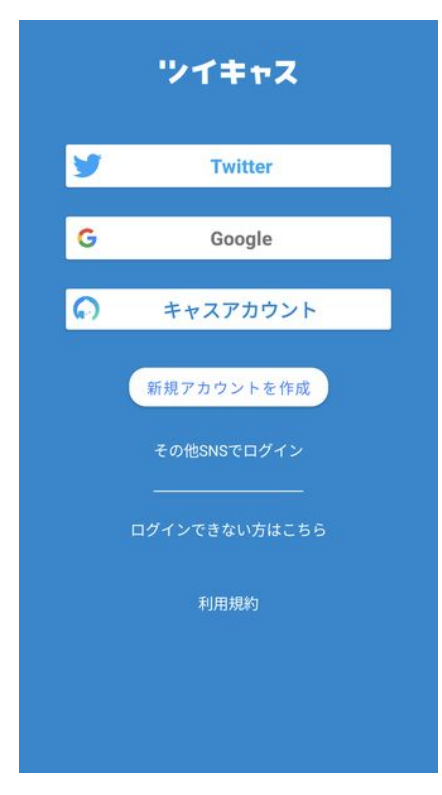

チケットを探す

#### プレミア配信チケット䛿ツイキャス䛾公式ストアで販売しています。

#### 公式ストア:https://twitcasting.tv/shop.php

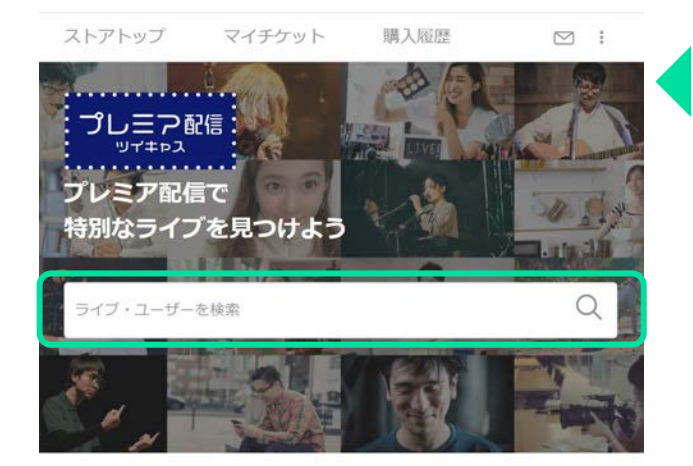

#### お探しのイベントは、

ページ上部䛾検索窓から検索することができます。

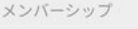

入会済みのメンバーシップ

購入処理の再開

サービス

F プレミア配信/公式ストア

■ ツイキャスシアター

**◎ スペースポッド** 

サポート

ツイキャスについて

ヘルプとお問い合わせ

スマホ・タブレットの場合、ツイ キャス・ビュワーアプリ䛾マイ ページから「プレミア配信/公式 ストア」を開けます。

# 購入手続き (商品画面)

チケット商品ページから、ライブ日時や録画の視聴期限、注意事項をご確認の上、購入に進んでください。 「プレミアアーカイブ」商品の場合は、購入日から7日間、過去の公開録画を視聴することができます。

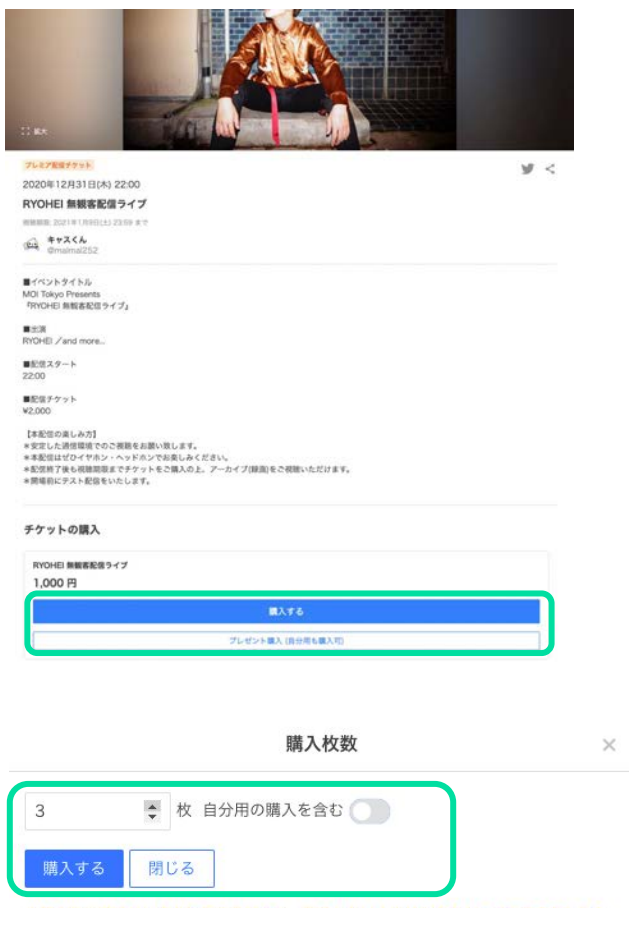

購入アカウント

プレミア配信ライブ・録画の視聴は購入アカウントでのみ可能で す。必ずログインアカウントを確認してからご購入ください。

#### 購入枚数

1つのアカウントから複数のチケットを同時購入することができ ます。自分用のチケットのみを購入する場合は「購入する(自分 用)」をタップしてください。

プレゼント用のチケットを同時に購入する場合は「プレゼント購 入(自分用も購入可)」をタップし、表示されるウインドウから購 入枚数を選択します。

自分用の購入を含む場合は「自分用の購入を含む」にチェック を入れ、「購入する」をタップしてください。

# 購入手続き (確認画面)

連絡先メールアドレス、メッセージ(任意)を入力し、視聴環境のチェックを行ったあと、お支払い画面に進んでください。

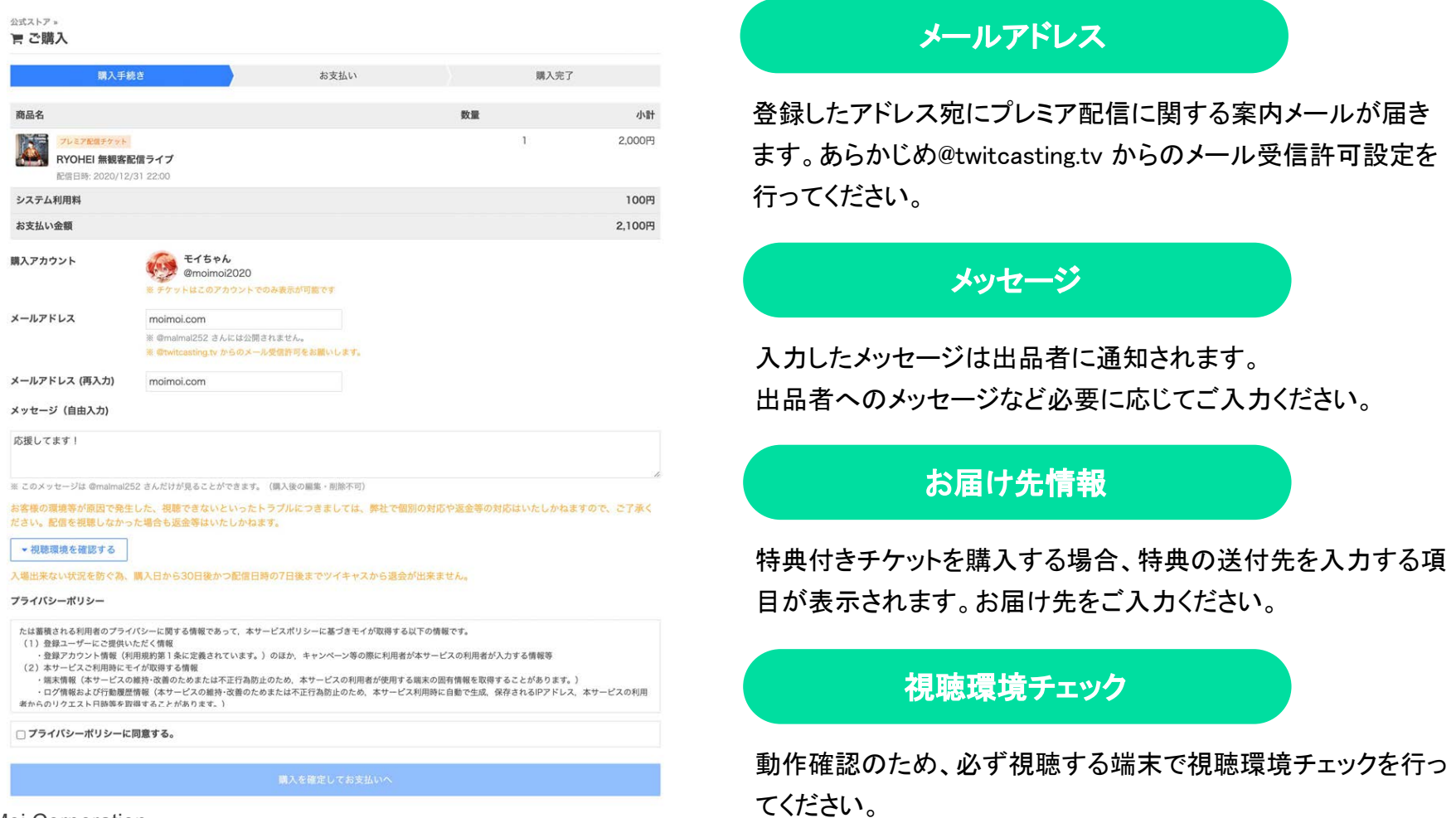

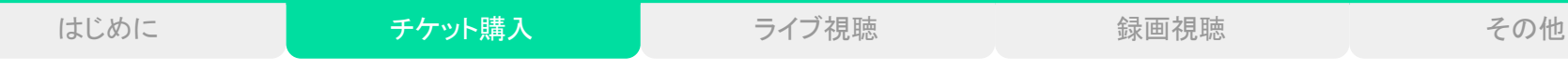

お支払い

#### お支払い画面に進んでから45 分以内にチケットの決済方法を選択してください。 ペイジー払いは配信予定日の2日前の23時、コンビニ払いは配信予定前日の23時を過ぎると選択できなくなります。

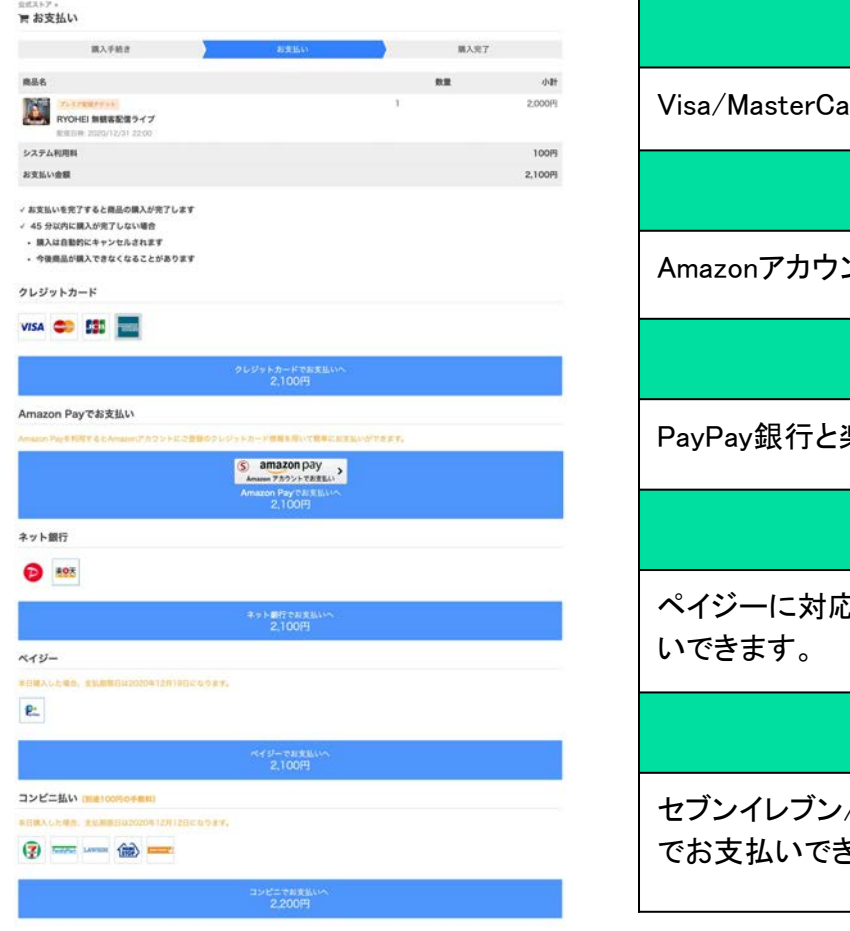

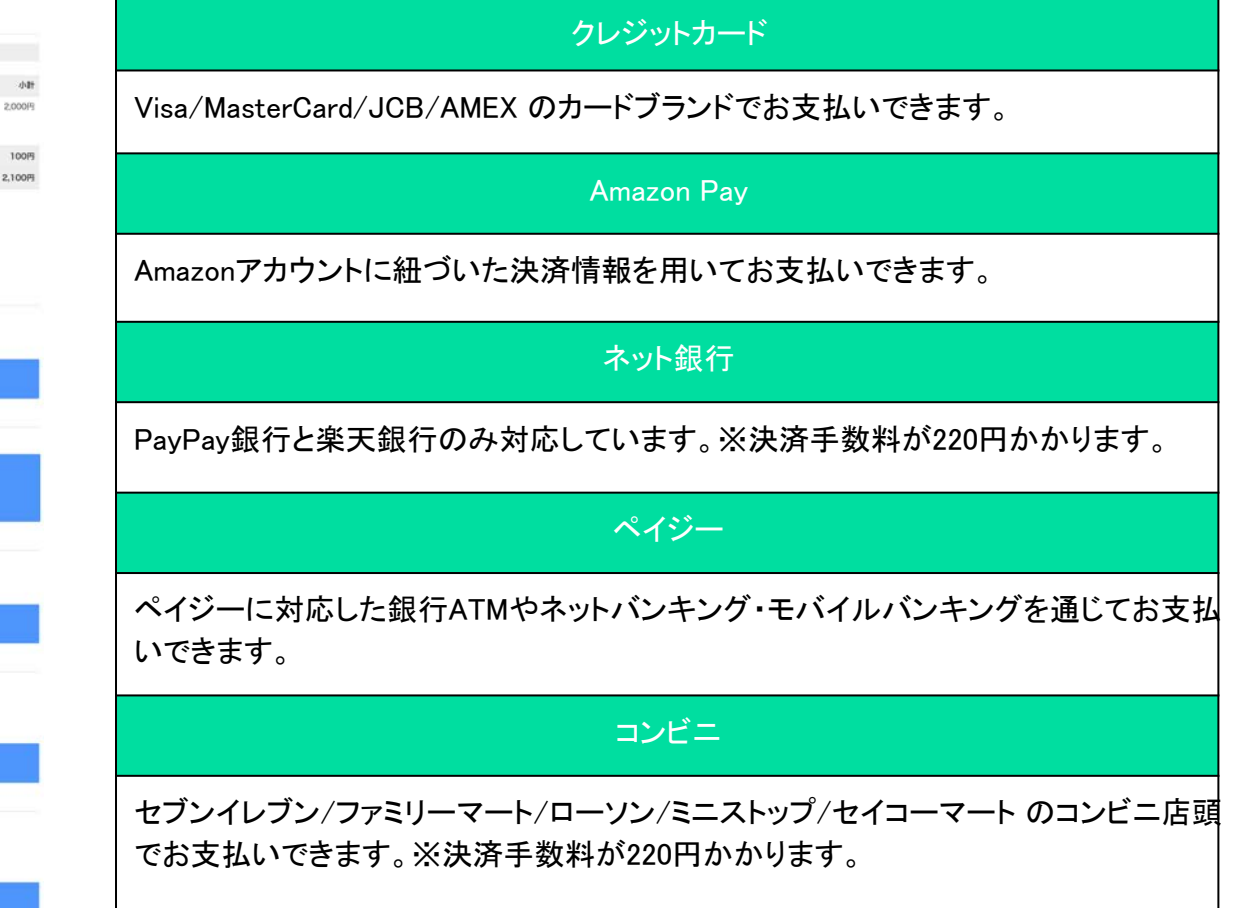

2

# お支払い (クレジットカード払い)

### カード情報の入力

クレジットカード番号・有効期限・セキュリティーコードを入力 して、「送信」してください。

クレジットカード決済お申し込み サイト名 プレミア配信-ツイキャス公式ストア

3Dセキュア | G

お申し込みになる場合は、以下の項目をすべてご入力いただき「お申し込み内容確認」ポタンを押してくださ  $\cup$ 

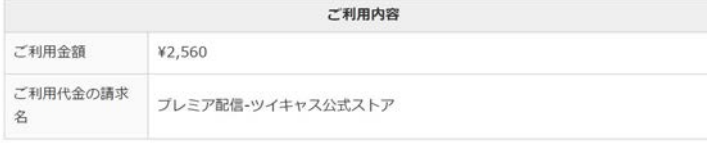

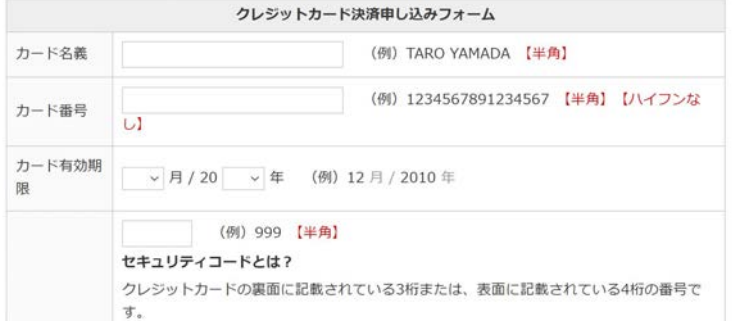

### 3Dセキュア認証

クレジットカード決済をより安全に行うために3Dセキュア(本 人認証サービス)を導入しています。 事前にご利用の各クレジット会社にて設定されたパスワー ドを入力してください。

※3Dセキュアは、セキュリティコードやカードの暗証番号と は異なります。

### **VISA**

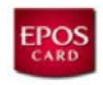

?ヘルプ キャンセル

**Added Protection** 本人認証を行ないます。パスワードはエポスNetのパスワードで す。 加盟店名: TwitCasting ご利用金額: JPY 400 ご利用日: 20/12/10 カード番号: XXXX XXXX XXXX パーソナルメッセージ: エポスカード パスワード:

送信

※認証画面はクレジットカード会社によって異なります。

購入完了

プライバシー規約

400 円

数量 お支払い金額

 $\mathbf{1}$ 

# お支払い(Amazon Pay払い)

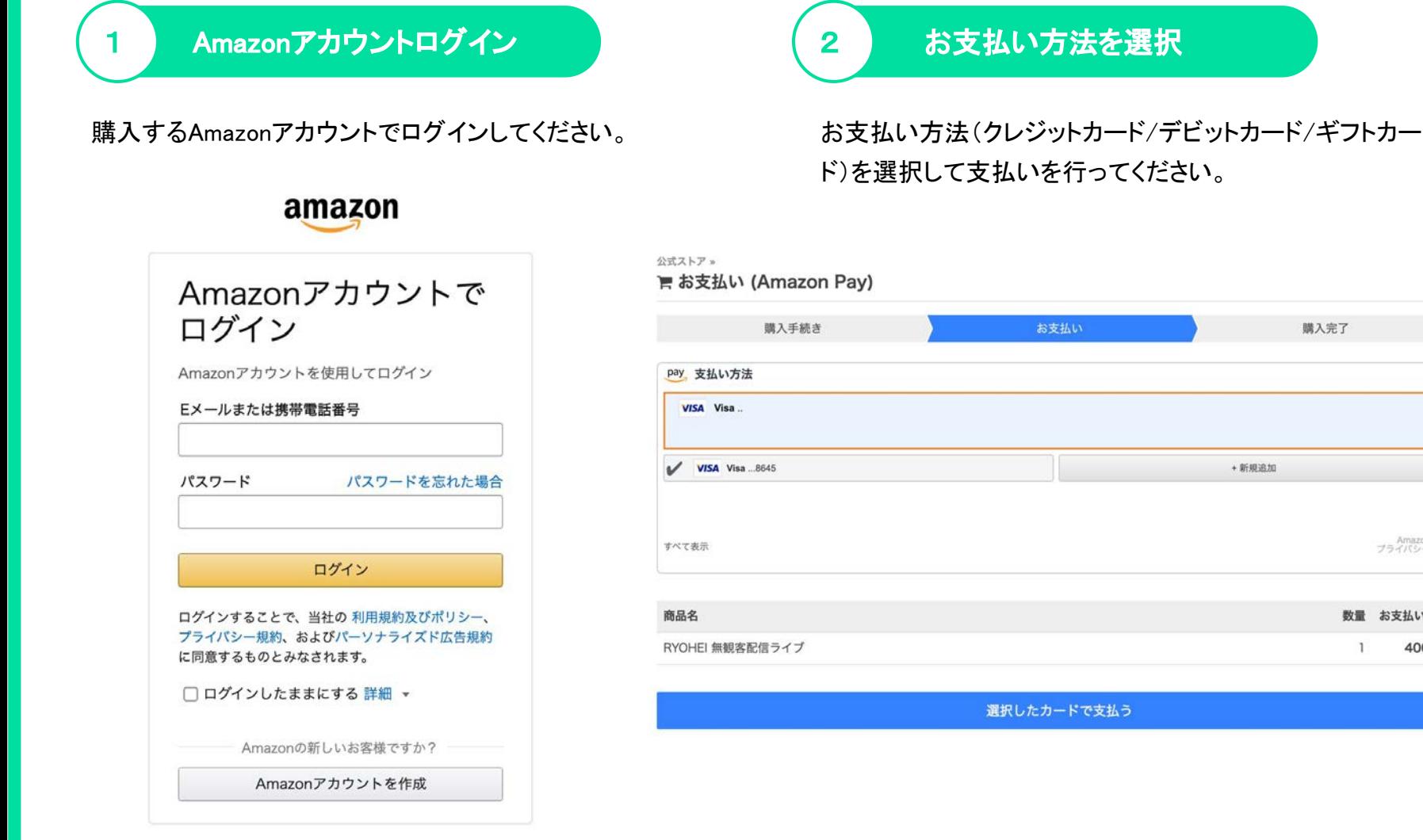

© Moi Corporation

# お支払い(ネット銀行払い)

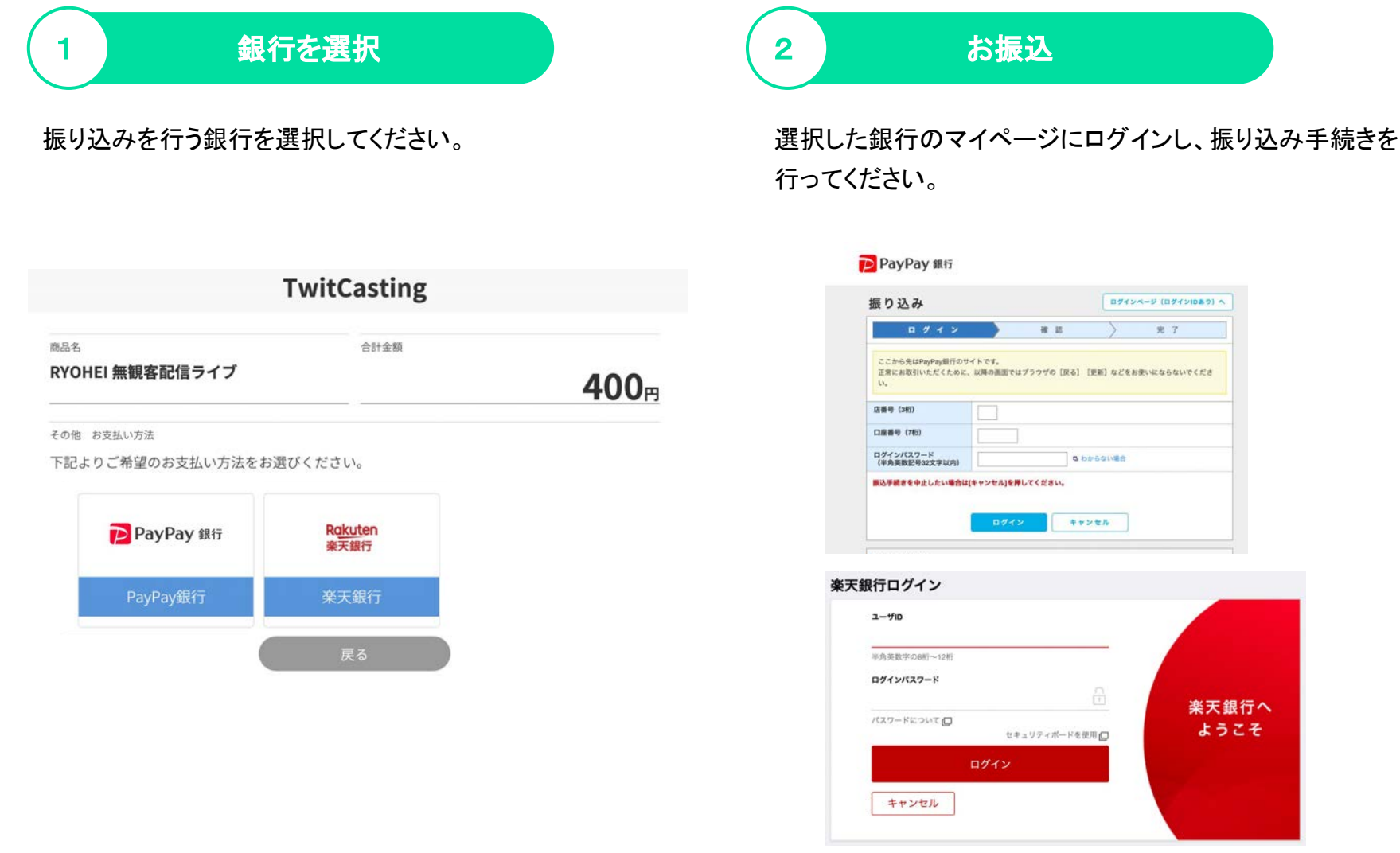

お支払い(ペイジー払い)

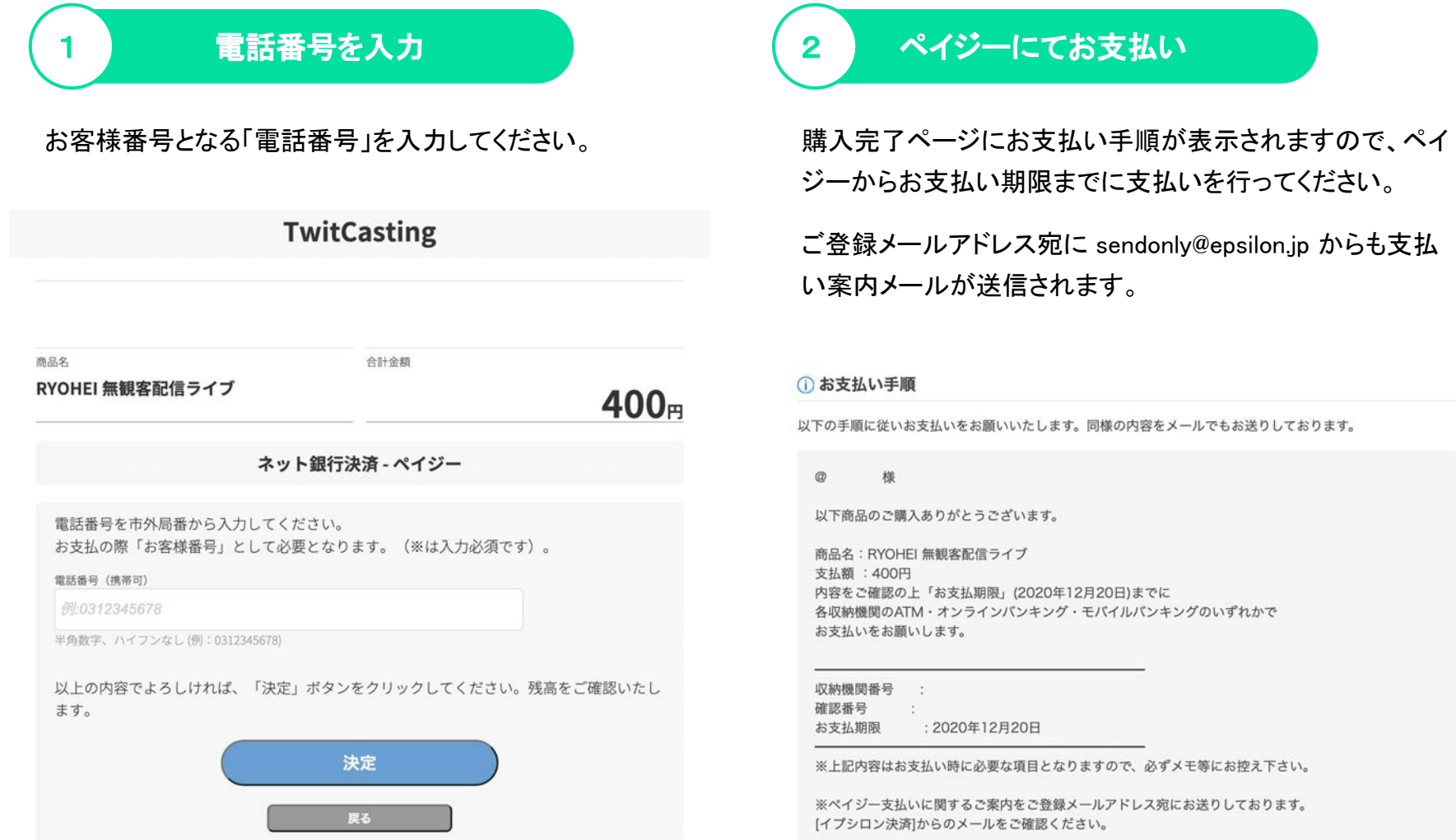

# お支払い(コンビニ払い)

### 1 コンビニを選択 ショップ インター インピニを選択

支払いを行うコンビニを選択してください。 「ローソンその他」を選択する場合は、電話番号も 入力してください。

#### 公式ストアッ

■お支払い (コンビニ支払い)

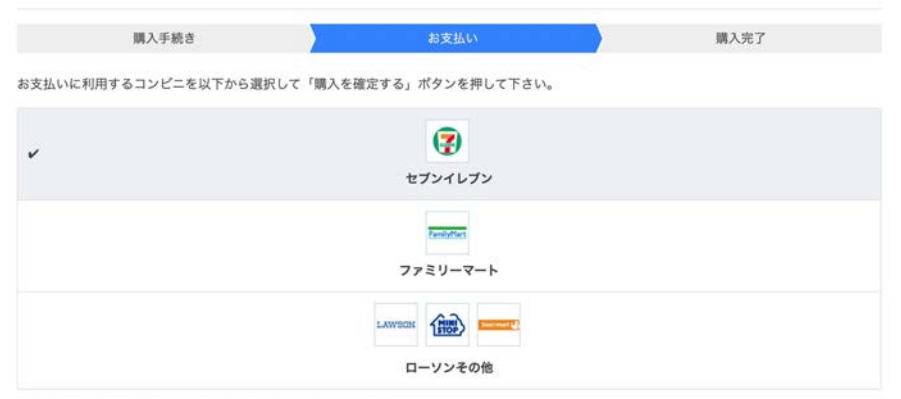

本日購入した場合、支払期限日は2020年12月13日になります。

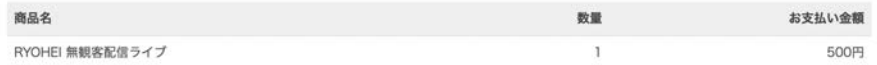

電話番号 (例: 09012345678)

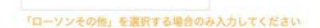

### 店頭にてお支払い

購入完了ページにお支払い手順が表示されます。お支払 い期限までにコンビニで支払いを行ってください。

[セブンイレブンの場合]

「払込票番号(13桁)」を、セブンイレブン各店のレジにて店 員にお伝えいただき、代金をお支払いください。

[ローソン・ミニストップ]

「受付番号(6桁)」と「電話番号/取扱番号」をLoppiに入力 し、「申込券」を持ってレジにて代金をお支払いください。

[ファミリーマート]

「企業コード(5桁)」と「注文番号(12桁)」をFamiポートに入力 し、「申込券」を持ってレジにて代金をお支払いください。

ご登録メールアドレス宛に sendonly@epsilon.jp からも支払 い案内メールが送信されます。

# 購入確認メール

チケット䛾決済が完了すると、casma@twitcasting.tv から登録メールアドレス宛に購入完了メールが届きます。

#### 〈全受信

 $\wedge$   $\vee$ 

Ø

[キャスマーケット] 購入が完了し ました [ID: 112]

moimoi2020 さま

購入アカウント: moimoi2020(Twitterアカ ウント) 購入日時: 2020/12/08 15:12:35 購入ID: 112 商品名:購入メッセージ 配信日時: 2020年12月26日(土) 0:00 数量:1 お支払い金額: 1,100円 (クレジットカード支 払い) - 商品代金: 1,000円 - システム利用料: 100円

ご購入ありがとうございました。 ご購入の詳細は、以下のリンクからご確認い ただけます。 https://twitcasting.tv/moimoi2020/ accountshoppurchased/112

Ħ

 $\Leftrightarrow$ 

© Moi Corporation

同

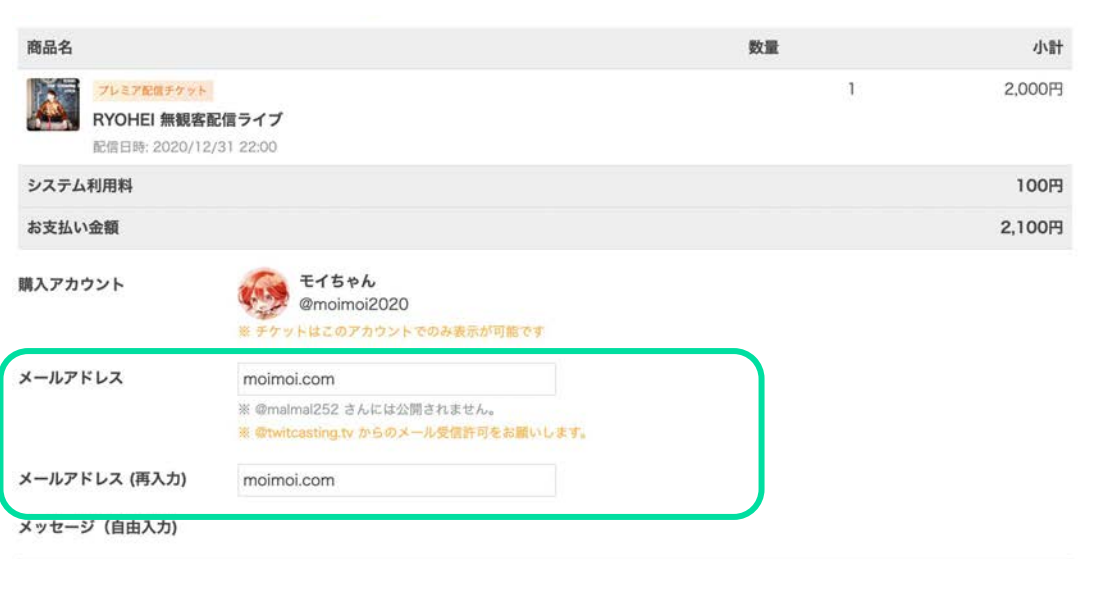

登録メールアドレス䛿、チケット購入時に登録したアドレスです。

# チケット確認 (チケット一覧)

プレミア配信/公式ストアの「購入履歴」から購入したチケット一覧を確認できます。

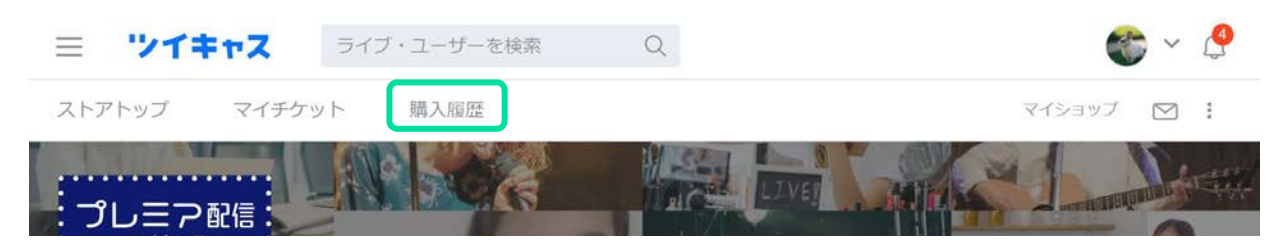

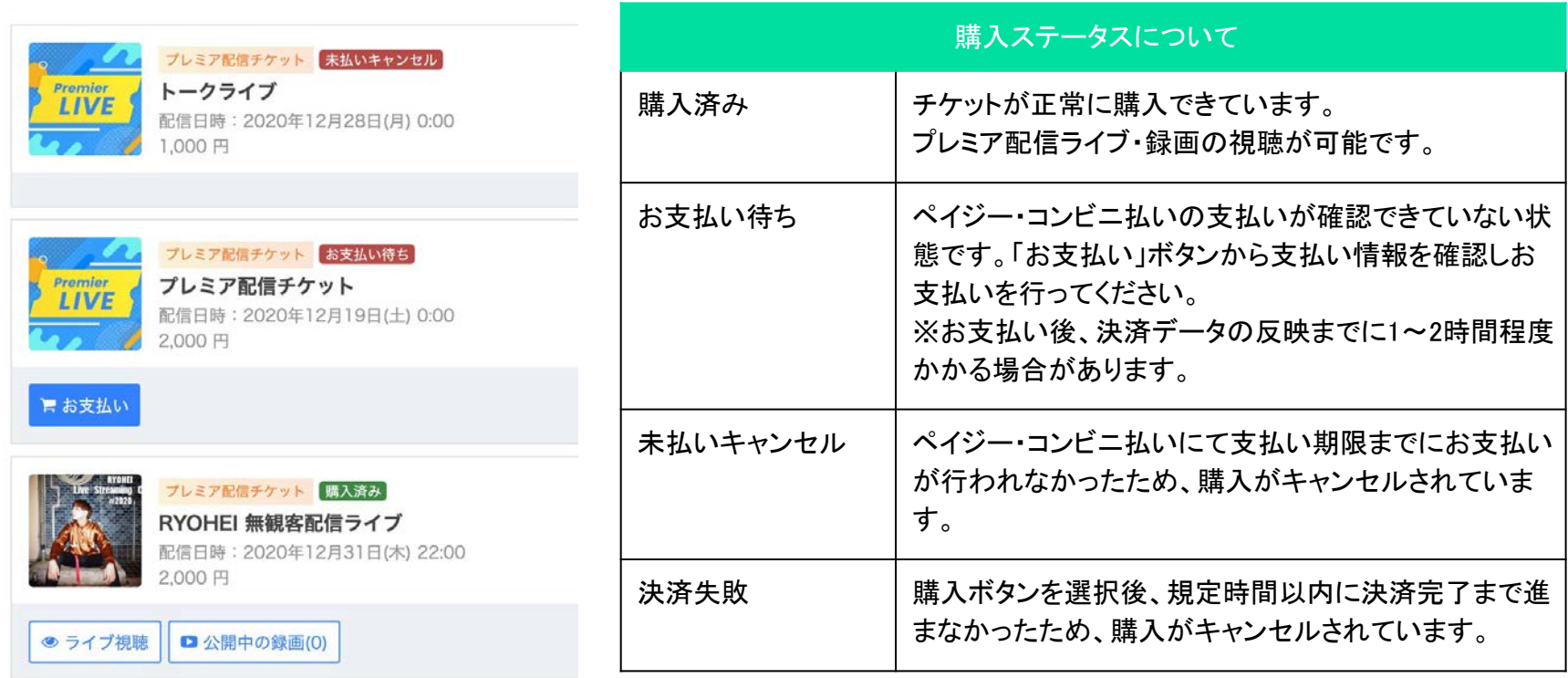

© Moi Corporation

# チケット確認 (チケット詳細)

購入履歴の一覧からチケットを選択すると、各チケットの情報を確認できます。

#### 購入詳細

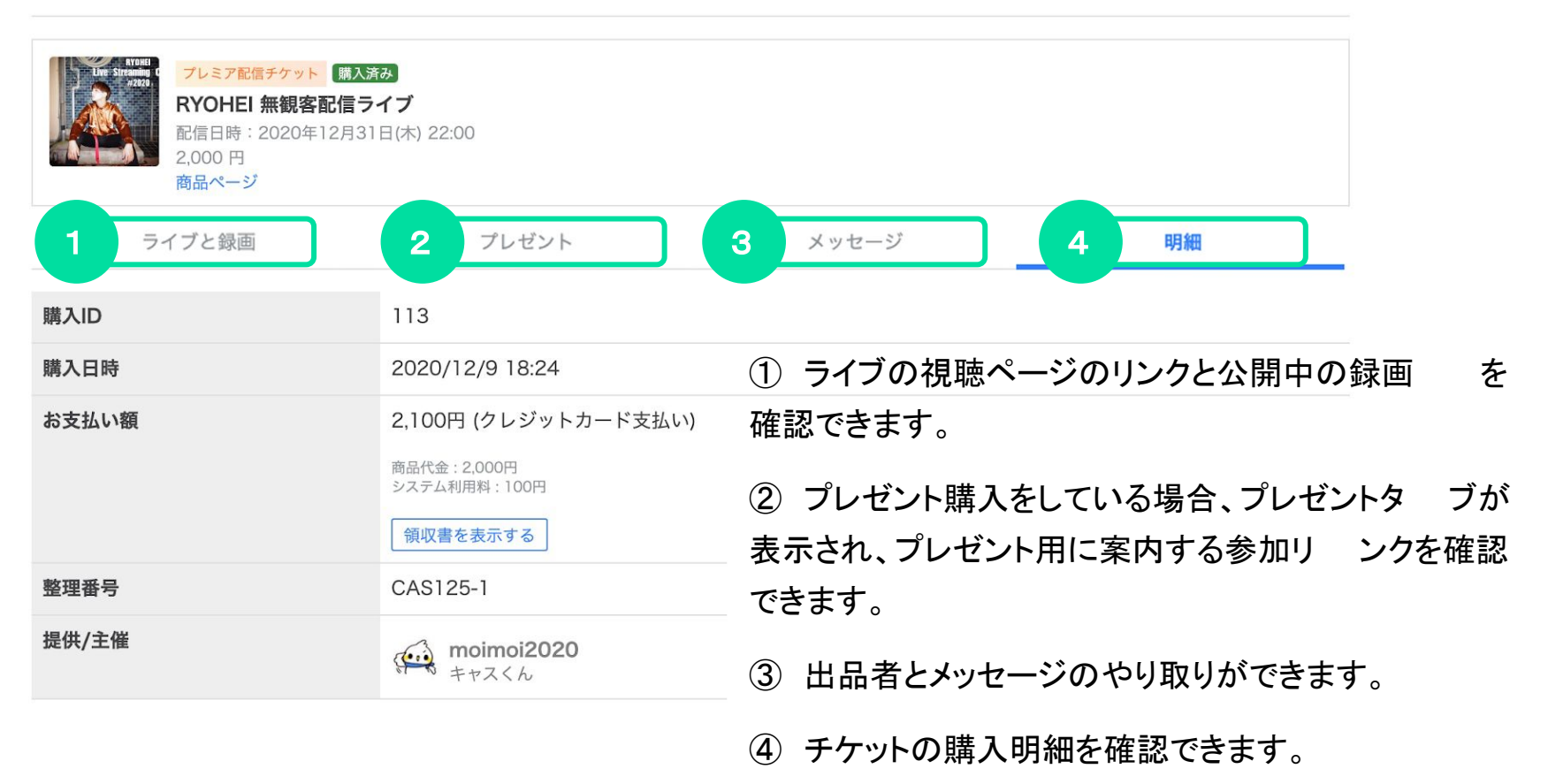

# ライブ視聴の流れ(アプリ)

### 1 アプリダウンロード (2 ログイン

アプリからプレミア配信を視聴する場合は、『ツイキャス・ ビュワー』アプリをダウンロードしてください。

- 1. App Store または Google Play で ツイキャ スビュワーと検索します。
- 2. 青色の「ツイキャス・ビュワー」アプリをダウン ロードします。
- 3. インストールしたアプリのアイコンをタップしま す。

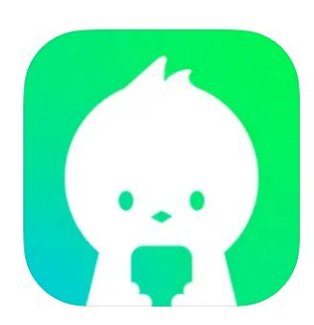

ツイキャス・ビュワー 「12+ ライブ動画とラジオの視聴ツール **MOI CORPORATION** iPad対応 「エンターテインメント」内51位 ★★★★★ 4.5 · 24.8万件の評価 無料·App内課金が有ります

#### チケットを購入したアカウントでログインします。

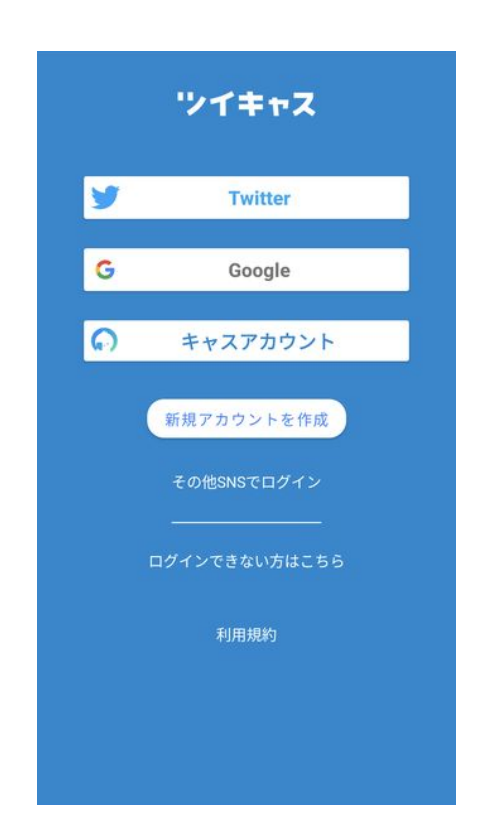

# ライブ視聴の流れ(アプリ)

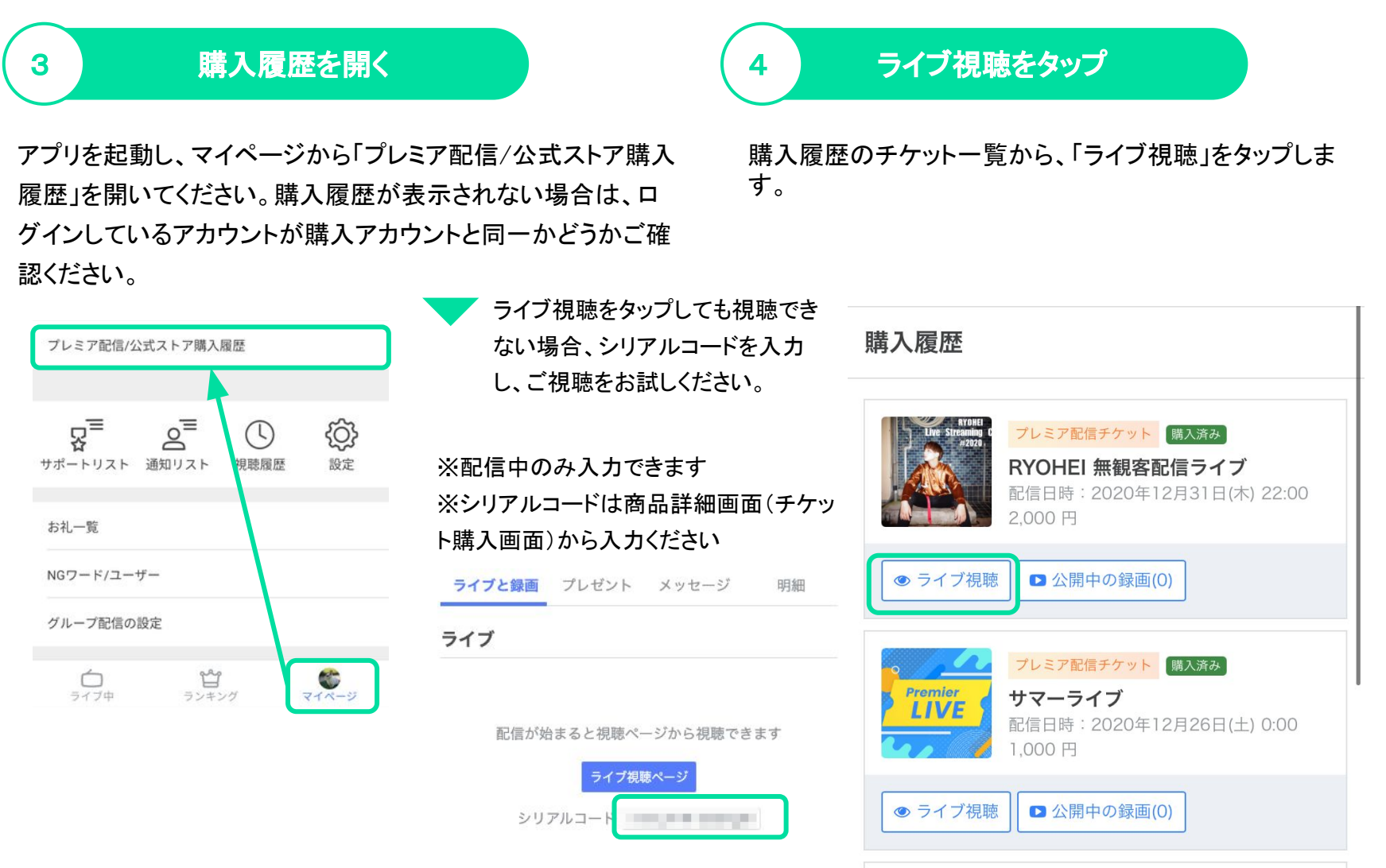

21

# ライブ視聴の流れ(アプリ)

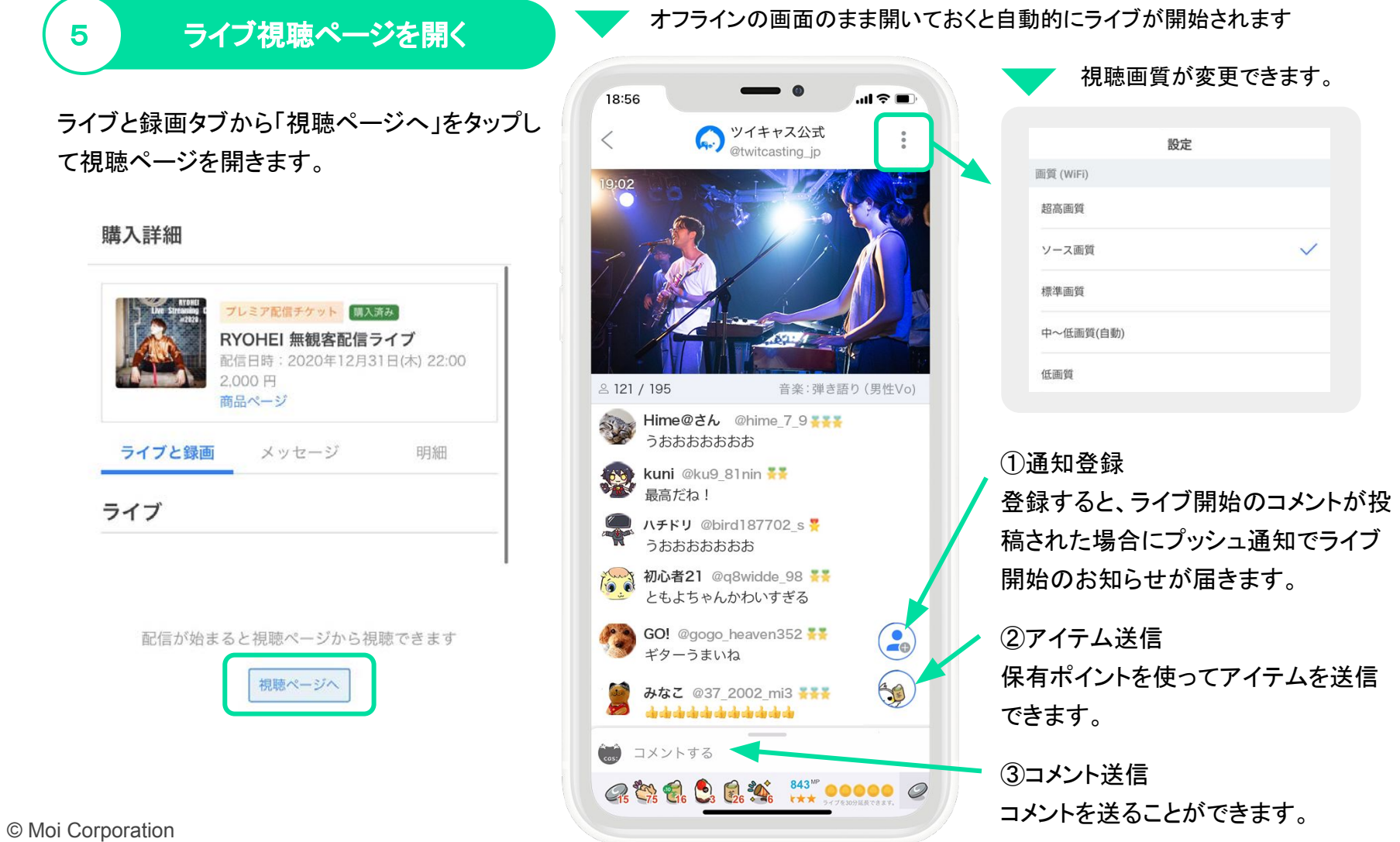

# ライブ視聴の流れ(PC)

### ログイン

ツイキャスのWEBサイト(twitcasting.tv)を開き、右上のログインボタンから、チケットを購入したアカウントでログインします。

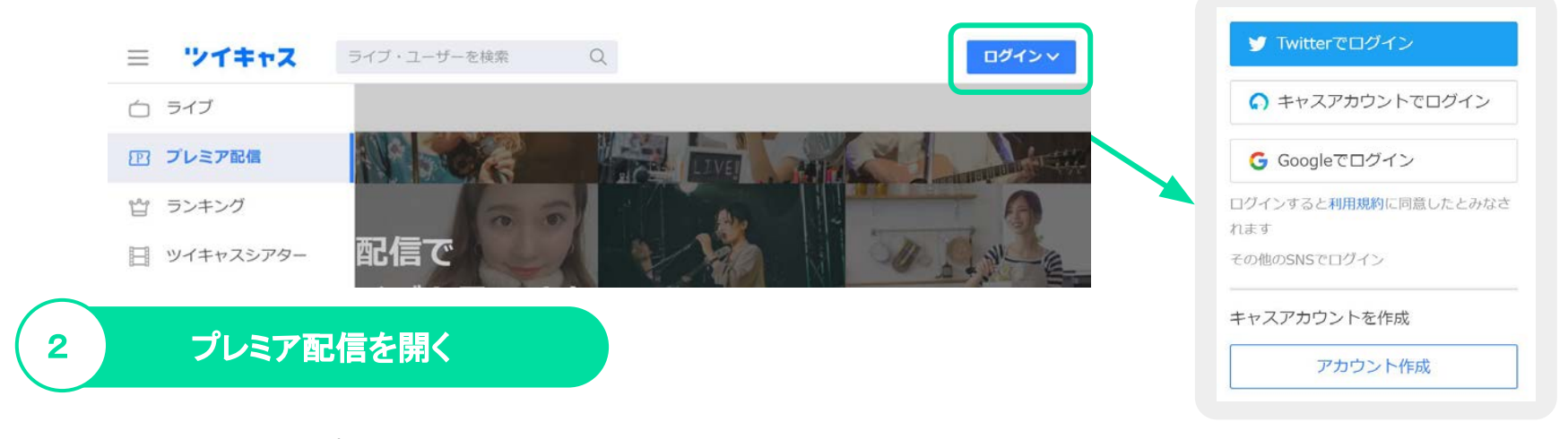

左側にあるメニューからプレミア配信/公式ストア(https://twitcasting.tv/shop.php)を開きます。

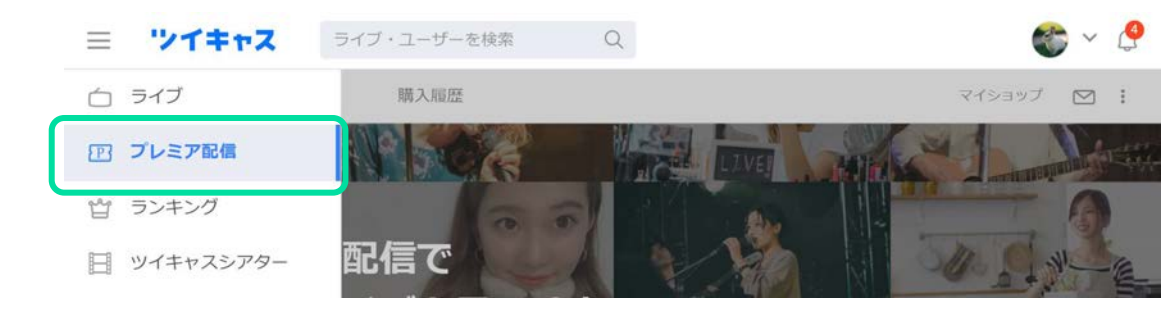

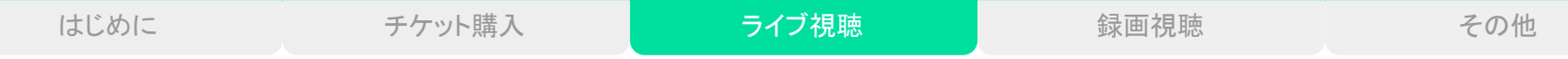

# ライブ視聴の流れ(PC)

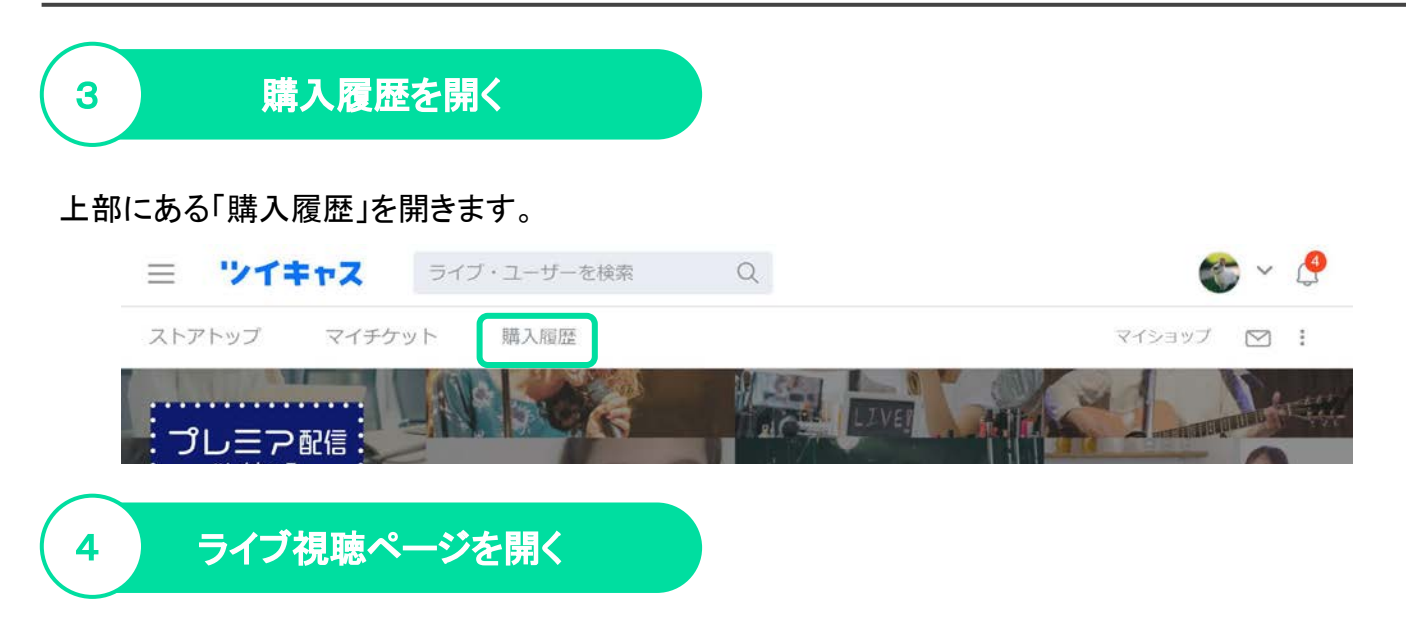

購入履歴のチケット一覧から、「ライブ視聴」をクリックして視聴ページを開きます。

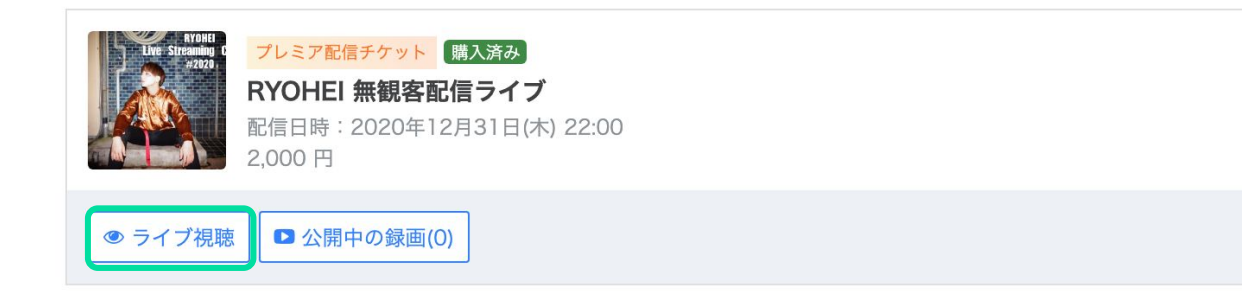

# ライブ視聴の流れ(PC)

### ライブ視聴ページについて

#### ライブが始まると、画面に映像が映し出されます。配信中以外は「オフライン」表示となります。

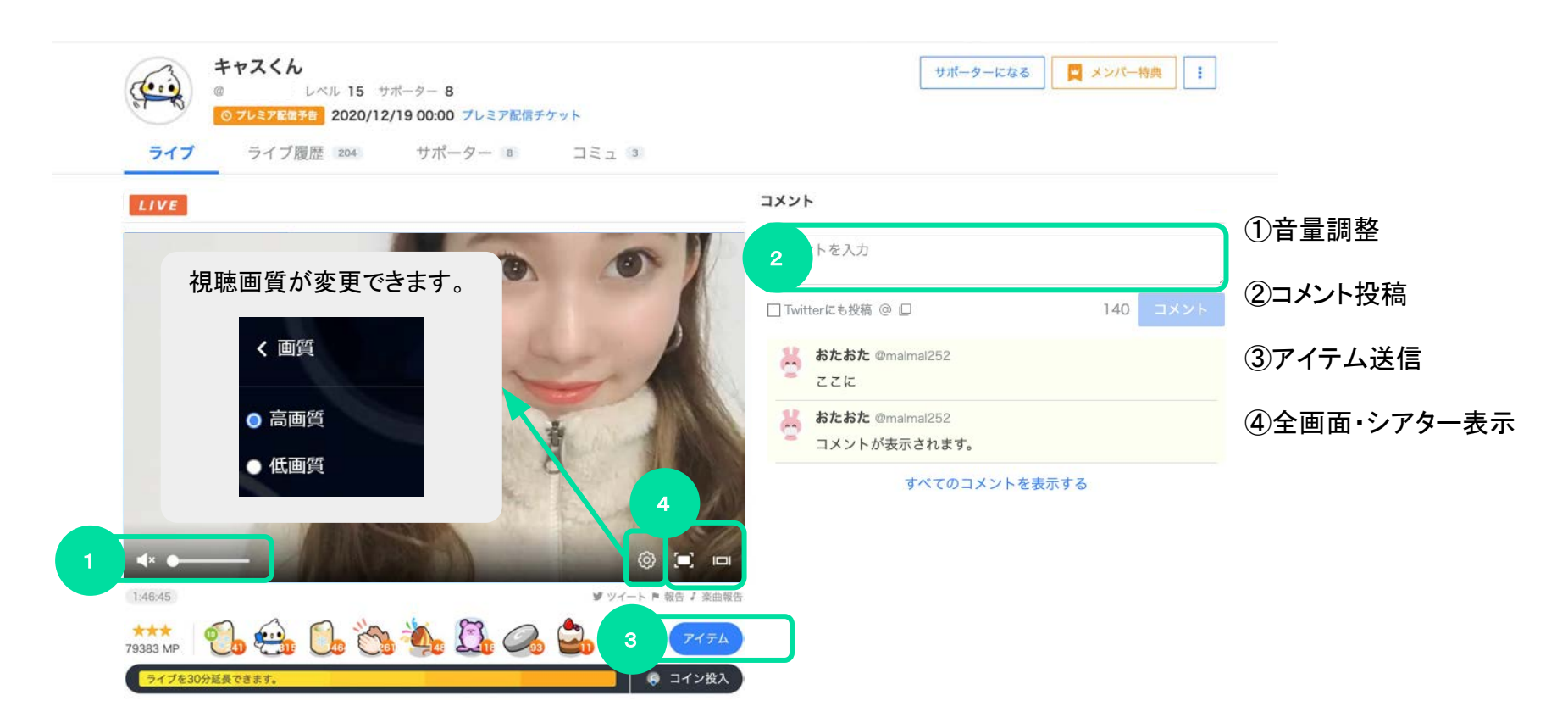

# 録画視聴の流れ(アプリ)

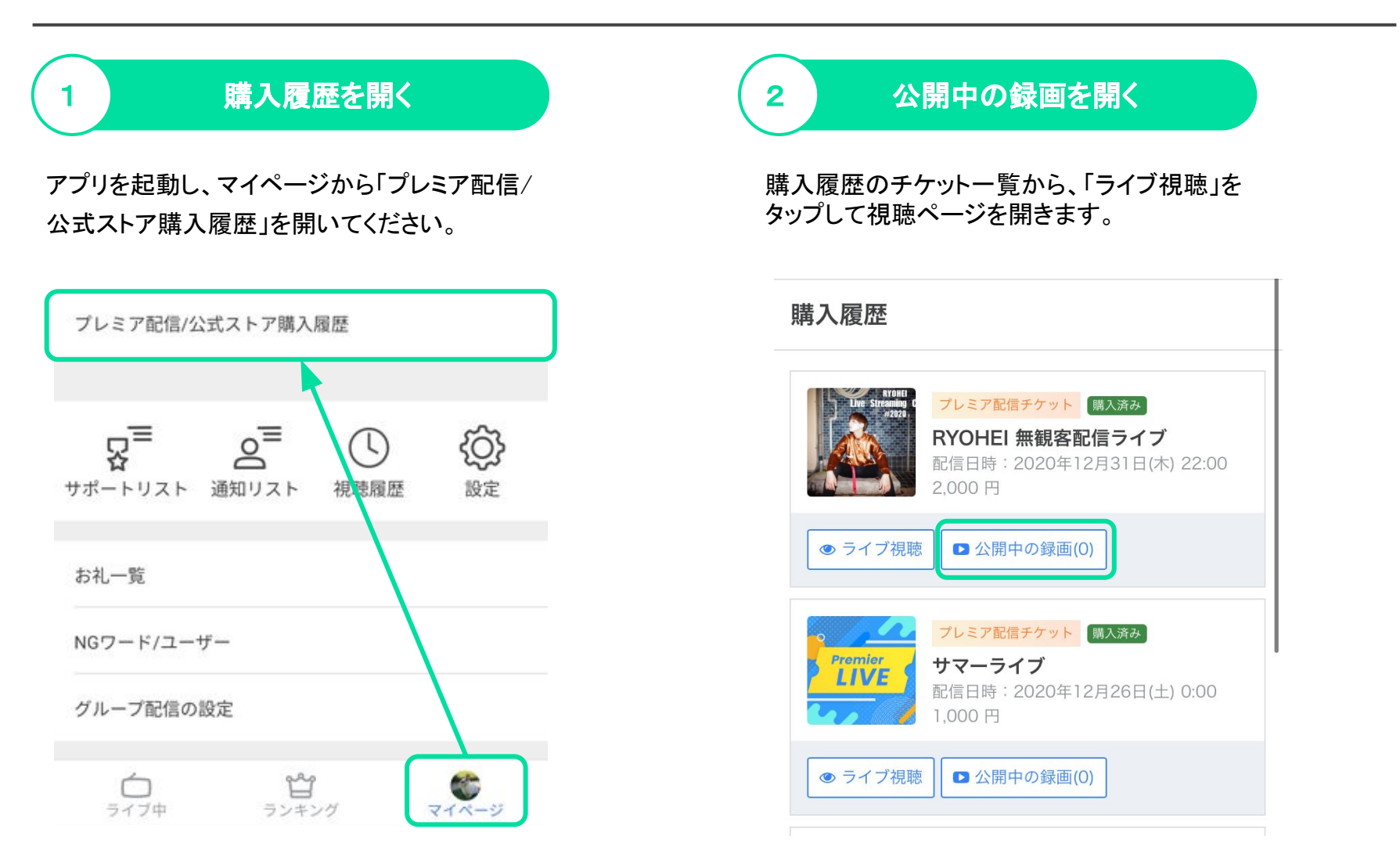

3

# 録画視聴の流れ(アプリ)

### 録画ページを開く

ライブと録画タブから公開中の録画のサムネイ ルをタップし、録画視聴ページを開きます。

#### 公開中の録画

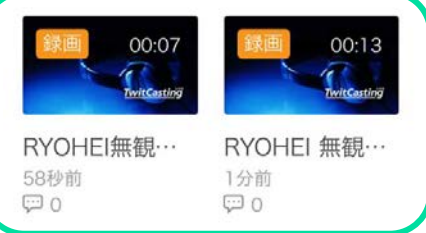

(視聴期限: 2021年1月9日(土)まで)

お客様の環境等が原因で発生した、視聴できないといったトラブ ルにつきましては、弊社で個別の対応や返金等の対応はいたしか ねますので、ご了承ください。配信を視聴しなかった場合も返 金等はいたしかねます。

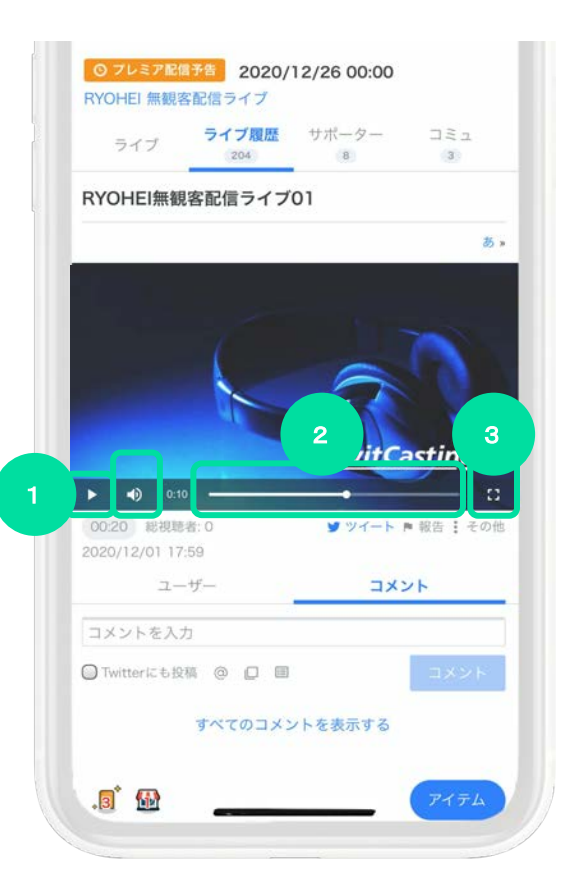

再生画面の[▶ ]をクリックすると 録画再生が始まります。

①音量調整

②シークバー

③拡大表示

# 録画視聴の流れ(PC)

### プレミア配信を開く

左側にあるメニューからプレミア配信(https://twitcasting.tv/shop.php)を開きます。

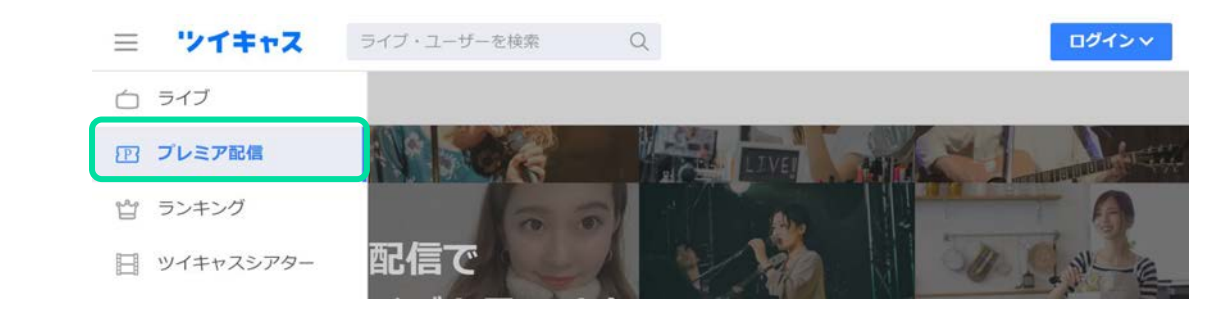

 購入履歴を開く 2

#### 上部にある「購入履歴」を開きます。

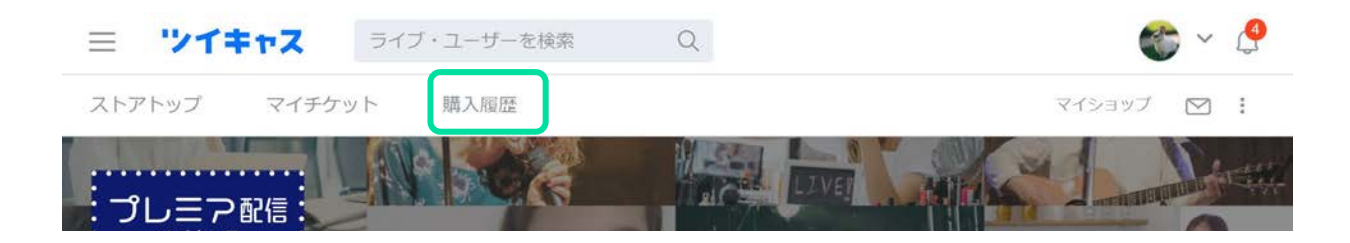

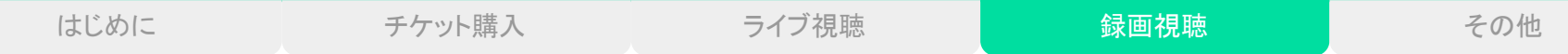

# 録画視聴の流れ(PC)

## 視聴ページを開く

購入履歴のチケット一覧から、「公開中の録画」をクリックします。

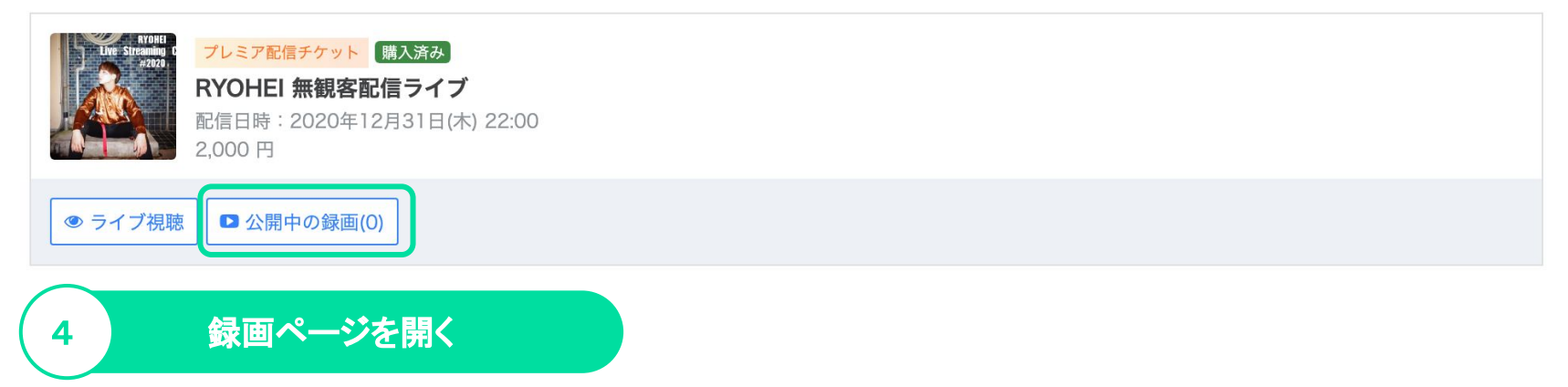

購入履歴のチケット一覧から、「公開中の録画」をクリックします。

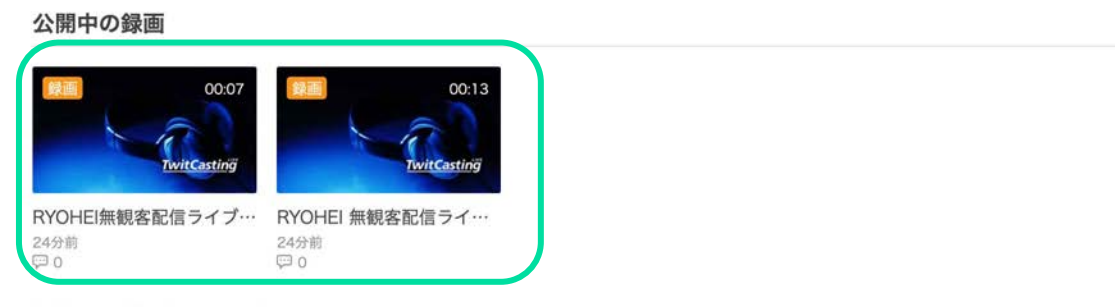

(視聴期限: 2021年1月9日(土) まで)

# 録画視聴の流れ(PC)

#### 録画視聴ページについて

再生画面の[▶ ]をクリックすると録画再生が始まります。

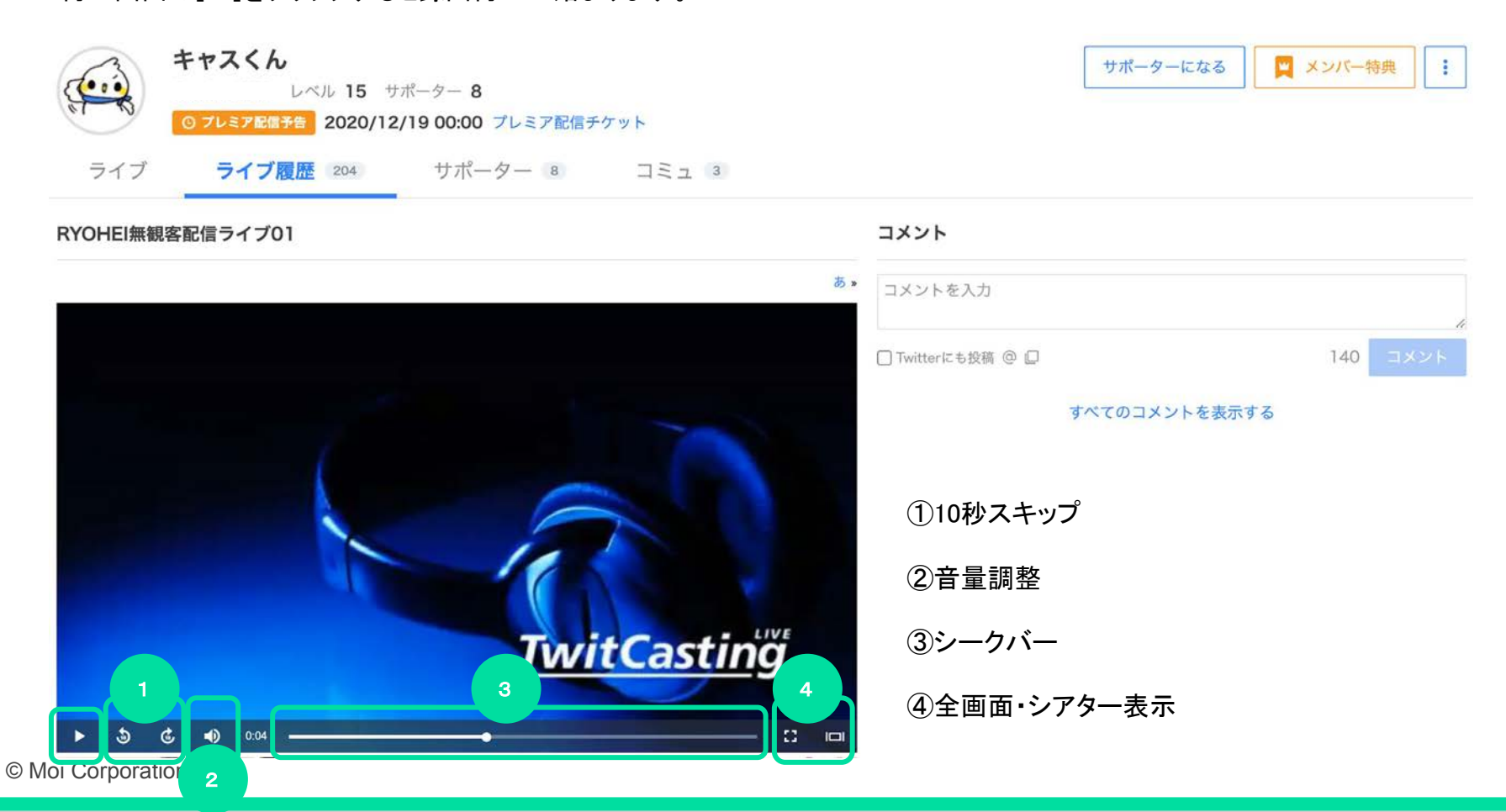

メッセージ機能

メッセージ機能を利用すると、チケットを購入した日からライブ日の60日後まで購入者と出品者との間でメッセージのやり取りがで きます。

初めて送る場合は、購入履歴のメッセージタブから送信してください。

■メッセージは支払いが完了すると利用できるようになります。

■一度送信したメッセージの修正や削除はできません。

#### 購入詳細

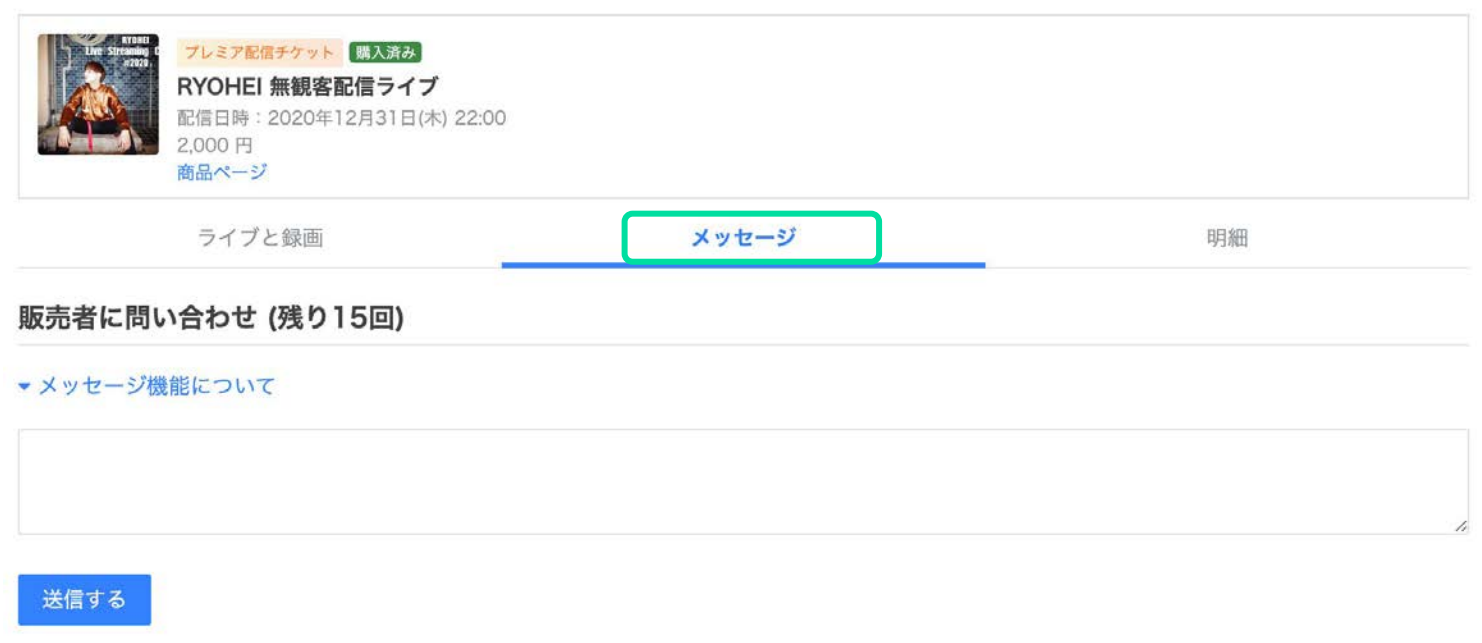

# 払戻について

ツイキャスでは、イベントの中止が決定し、チケット購入者に対してチケット代金の払戻が必要となった場合に、 出品者䛾依頼に応じて払戻システムを利用した払戻手続きを行っております。

#### 払戻システムが選択された場合

ご登録アドレス宛にツイキャスから払戻に関するお知らせが届きます。 続けて約12日後に、「ウェルネット送金サービス」から払戻のお手続きのご案内が送信されます。 メール䛾案内に従い、期日までに払戻手続きを行ってください。

※事前に「@well-net.jp」からのメールが受信できるようにご設定ください。 ※登録内容の不備や手続き忘れ等により、正常に払戻が完了しなかった場合は、システムを通じた払戻が不可能となります。 メッセージ機能を利用し、出品者へ払戻対応をご依頼ください。

#### 払戻システムが選択されない場合

出品者が払戻システムを利用しない場合は、システムを通じた払戻は行われません。 出品者からの返金のご連絡をお待ちください。

メッセージ機能等を通じて、出品者と直接やりとりを行うことが可能です。

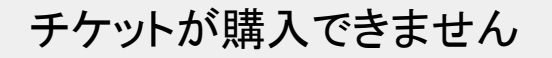

以下の場合は、チケットの購入を行うことができません。

- すでにチケットを購入済みのアカウントまたは無料招待、プレゼント参加しているアカウントでログインしている場合
- 対象のチケットが売り切れている場合
- ライブ終了後にライブ録画が公開されていない場合

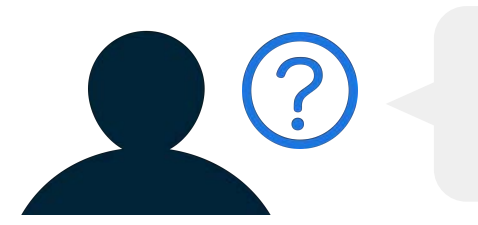

クレジット決済が失敗します

クレジットカードの決済時にエラーが発生する場合は、恐れ入りますが、ご利用のクレジットカード会社さまへ直接お問い合わ せください。

また、通信状況が不安定な場合に決済エラーが発生することがございますので、安定した通信環境下で再度購入をお試しく ださい。

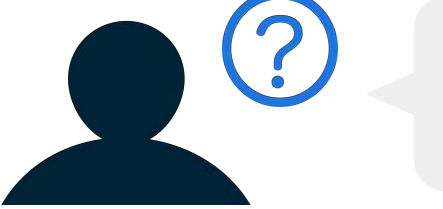

チケットを購入したのにメールが届きません

チケットの購入完了メールが届かない場合は、以下の3つをご確認ください。

**●** メールが遅延している

購入直後にメールが届かない場合は、メールの遅延が考えられます。 時間を少し空けてから再度確認をお願いいたします。

**迷惑メールとして認識されている/ドメイン指定の受信設定がされている** 

迷惑メールフォルダへ振り分けられていないかのご確認をお願いいたします。 また、メール受信設定にて casma@twitcasting.tv より受信ができるようご設定をお願いいたします。 携帯電話会社のメールアドレスで購入される場合に、メールが届かないことが多々見受けられます。 メール䛾受信設定を予めご確認いただきますようお願いいたします。

**●** 違うメールアドレスで購入している

お心当たりのあるいくつかのメールアドレスにログインし、受信メールと迷惑メールフォルダのご確認をお願いいたしま す。

### チケット購入後のキャンセルはできますか?

ご購入後䛾キャンセルまた䛿チケット種類䛾変更䛿できません。

なお、ツイキャスを通じたチケット払戻が決定された場合、ご登録のメールアドレス宛に払戻に関するお知らせが届きます。マ イチケット > 購入履歴 > 購入詳細 より口座情報入力期限までに振込先口座の登録を行ってください。

※期日までに購入者側で口座情報の入力が完了しない場合や、ご登録内容に不備があり、振込ができなかった場合は、ツイ キャスを通じた払戻はできません。メッセージ機能等を利用して、出品者にご連絡ください

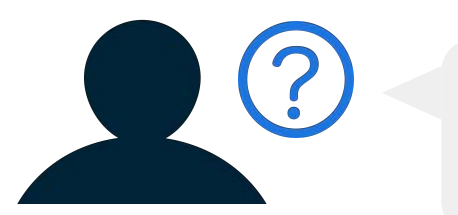

### ライブ当日や終了後もチケットを購入できますか?

チケットが販売されている場合䛿、ライブ当日やライブ終了後でもチケットを購入できます。 チケットを購入すると、その時点からライブの視聴が可能となり、また、ライブ終了後も公開中のライブ録画を後から見逃し視 聴できます。

ライブ終了後にライブ録画が公開されていない場合は、チケットを購入することはできません。

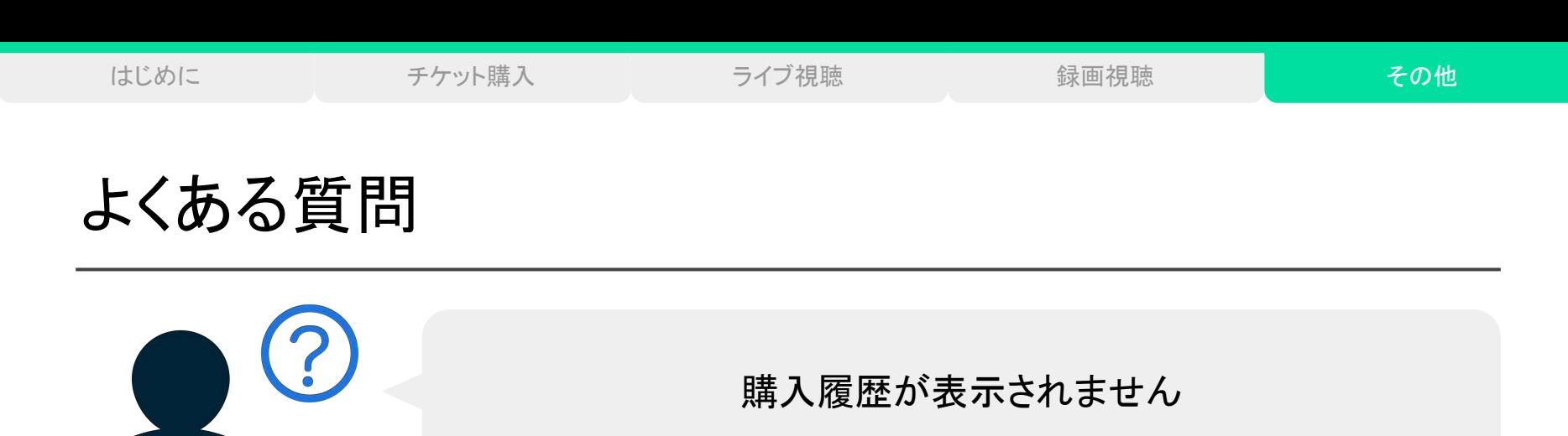

購入履歴は、チケットを購入したアカウントでログインしている場合のみ表示されます。

購入履歴が表示されない場合は、ログインアカウントをお確かめの上、チケットを購入したアカウントに切り替えてください。

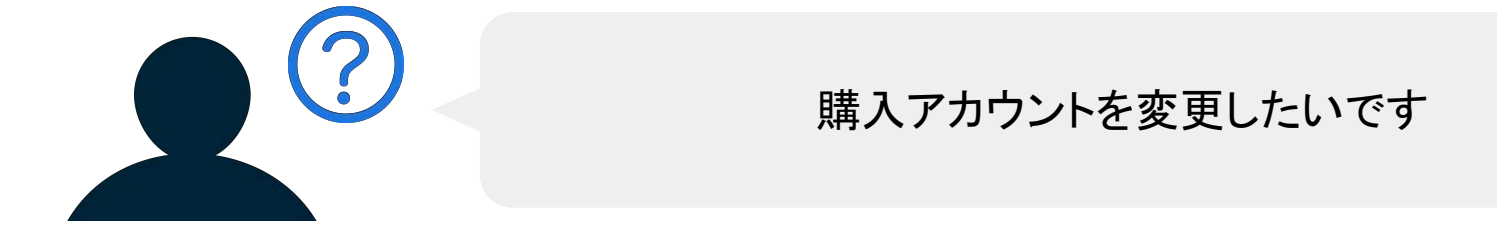

チケット購入は、ログイン中のアカウントで行われます。 ログインアカウントを切り替えてからチケットをご購入ください。

また、購入完了後にアカウントを変更されたい場合は、こちらで購入情報を別のアカウントに移行いたします。 対象チケットの購入IDと変更先のアカウントIDを記載し[、support@twitcasting.tv](mailto:support@twitcasting.tv) までご連絡ください。

### 購入時のメッセージの入力を忘れました

恐れ入りますが、購入時のメッセージを後から修正することはできません。 お手数ですが、メッセージ機能等を通じて出品者様に直接ご連絡いただけますようお願いいたします。

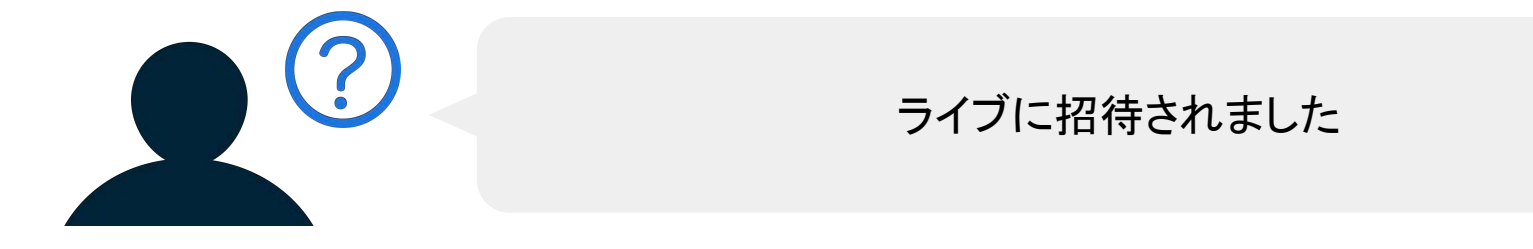

出品者よりプレミア配信の招待URLを受け取った場合、そのURLにアクセス・ログインし、「参加」ボタンを押すことで、プレミア 配信ライブ・録画を視聴することができます。

参加後は、アカウントの登録メールアドレス宛に案内メールが送信されますのでご確認ください。

ライブが視聴できません

チケットを購入したのにライブが視聴できない場合は、以下の2つをご確認ください。

#### **●** ログインアカウントが異なっている

プレミア配信ライブは、チケットを購入したアカウントでのみご視聴可能です。 購入時のメール等を確認いただき、正しいアカウントでログインしているかお確かめください。

- ・c:から始まるID(c:twitcasting)・・・・・・・・・・・・キャスアカウント
- ・IDのみ (twitcasting) ・・・・・・・・・ ・・・・・・・・Twitterアカウント
- ・f:から始まるID(f:ツイキャス / f:123412341124)・・・Facebookアカウント
- ・i:また䛿ig:から始まるID(i:twitcasting / ig:twitcasting)・Instagramアカウント

#### **●** 通信速度不足

快適に視聴するためには、安定したインターネット回線が必要です。 視聴時に映像が再生されない、映像が途切れる等の問題が発生する場合は、視聴画質の調整をお試しください。

録画が視聴できません

チケットを購入したのに録画が視聴できない場合は、以下の3つをご確認ください。

#### **●** ログインアカウントが異なっている

プレミア配信の録画は、チケットを購入したアカウントでのみご視聴可能です。 購入時のメール等を確認いただき、正しいアカウントでログインしているかお確かめください。

#### **●** 録画が公開されていない

ライブ終了後に録画が公開されていない場合は、ご視聴いただくことができません。 録画の公開/非公開は出品者による設定が必要です。公開期間中にもかかわらず視聴できない場合は、メッセージ機 能等を通じて出品者に直接お問い合わせください。

#### **●** 通信速度不足

快適に視聴するためには、安定したインターネット回線が必要です。 視聴時に映像が再生されない、映像が途切れる等の問題が発生する場合は、アプリやブラウザを立ち上げ直し、でき るだけ通信の良好な場所・時間帯で録画の再生をお試しください。

### 合言葉の入力を求められます

本番前のテスト配信のために、合言葉を設定した非公開ライブを行っているケースがございます。 プレミア配信ライブでは、合言葉は設定されません。

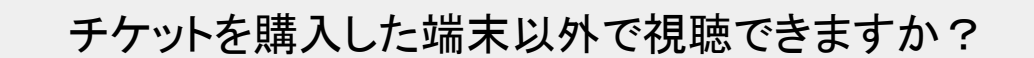

プレミア配信はチケットを購入したアカウントでログインしていればどの端末からでもご視聴可能です。 プレミア配信を視聴したい端末で購入アカウントへのログインを行いご視聴ください。

テレビから視聴できますか?

領収書が欲しいです

テレビ画面でツイキャスのプレミア配信を視聴したい場合は、 有線ケーブルまた䛿無線接続を利用して、スマホ/PC画面をテレビ画面にミラーリングしてください。

接続機器や詳しい接続方法につきましては、お使いの端末・テレビによって異なりますので、 恐れ入りますが、ご自身でお調べいただけますようお願いいたします。

クレジットカード払いで購入したチケットは決済完了後に領収書を発行することができます。 購入履歴の明細画面から「領収書を表示する」を開いてご利用ください。

銀行振り込みやコンビニ払い決済の場合は、「ご利用明細書」や「レシート」が領収書に相当します。各銀行やコンビニにて発 行をご依頼ください。

### チケットをプレゼントされました

チケット購入者よりプレミア配信の参加リンクをプレゼントされた場合、そのURLにアクセス・ログインし、「参加」ボタンを押すこ とで、プレミア配信ライブ・録画を視聴することができます。

※参加リンクには必ず有効期限(プレミア配信の場合は配信日から14日間、プレミアアーカイブの場合はチケット 購入日時から7日 間)内にアクセスしてください。有効期限後はチケットを受け取ることはできません。

#### プレゼント䛾受取アカウントを変更したいです

プレミア配信の配信日時の前であれば、チケット購入者側で参加リンクからすでにプレゼントを受け取っているアカウントを変 更することができます。

購入詳細タブの【プレゼント参加リンク一覧】から【参加取消】をタップすることで、プレゼントの取り消しが可能です。参加取り 消し後に、参加リンクを受け取った側は再度別のアカウントでプレゼント用チケットを受け取ることができます。

### 購入アカウントにログインできません

購入アカウントにログインできない場合、シリアルコードを入力することで購入アカウントと別のアカウントから配信を視聴でき ます(シリアルコードでの視聴は購入アカウント含め1アカウントのみ有効です)。 該当のプレミア配信チケット購入画面>シリアルコードを使用する>次へ>視聴する をタップすることで、シリアルコードでの

視聴が可能です。※シリアルコードをスマホから利用される場合は、必ずアプリをご利用ください。

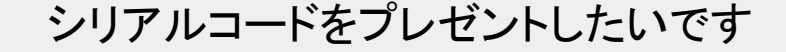

相手にシリアルコードを渡して視聴してもらうこともできます。シリアルコードはプレゼント用参加リンクの末尾の部分となりま す(コードの入力は該当のプレミア配信チケットの配信中に限り可能です。)。

例:https://cas.st/tp/シリアルコード

配信開始後、該当のプレミア配信チケット購入画面からシリアルコードを入力し、配信を視聴するようお伝えください。